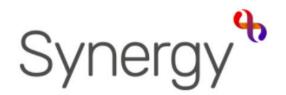

# Family Children Centre Training Guide Level 1

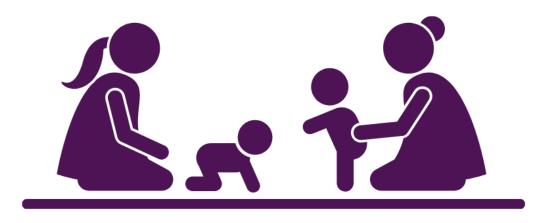

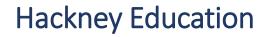

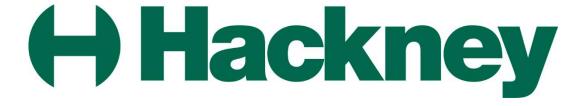

# Synergy Overview

# **Topics**

- 1. Logging into Synergy
- 2. <u>Setting Preferences</u>
- 3. Conducting a Search
- 4. Creating a Family
- 5. Creating Relationships
- 6. Registering a Family
- 7. Creating Activities/Events and adding attendees

  Appendix A Project Types & Activities

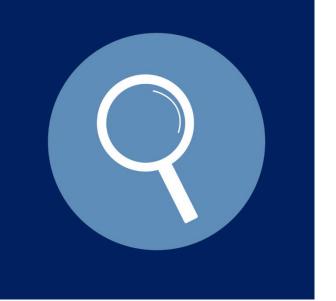

# 1. Logging into Synergy

**Getting Started** 

#### **Getting Started with Synergy**

#### **About Synergy**

This module focuses on the Family Centre it demonstrates how to setup and maintain Family Centre information.

To get started with this module follow the steps outlined in this training guide.

To sign into the Synergy system:

Click the relevant link to Synergy

https://testportal.learningtrust.co.uk/Test/C aseManagement/Account/Login?ReturnUrl= %2FTest%2FCaseManagement%2F

 From the Synergy Sign In screen type your login ID and password, proceed to click the Sign In button.

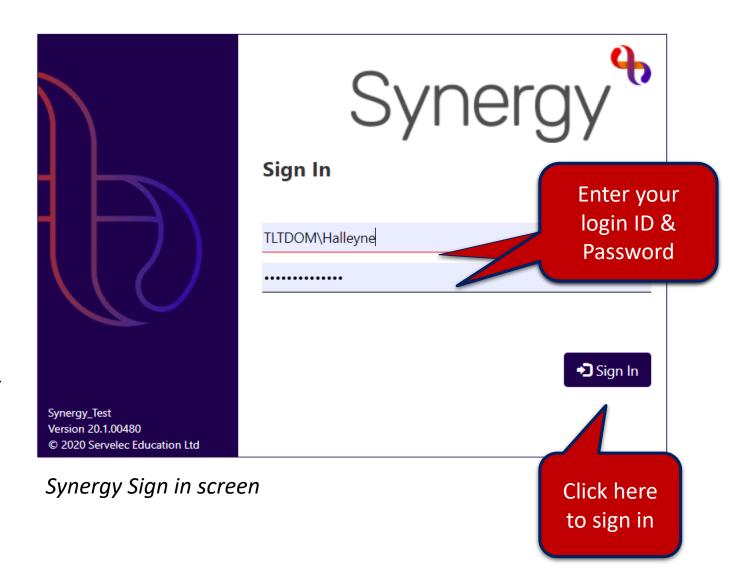

## Getting started continued

• The following splash screen appears, click the **Continue** button to proceed.

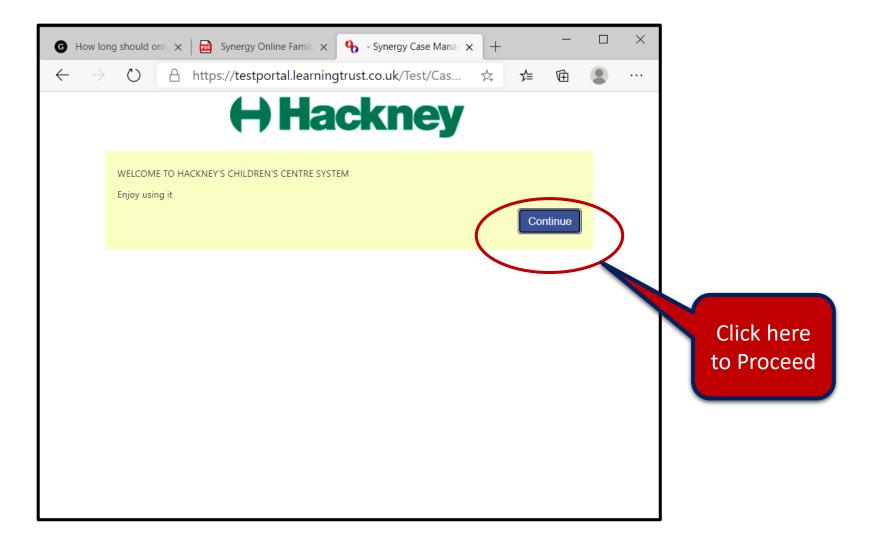

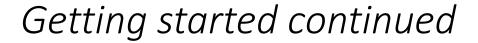

• The Screen layout will vary, in this example it is using The Work Tray view, this appears beneath the menu bar. You can close this view by clicking the Work tray button:

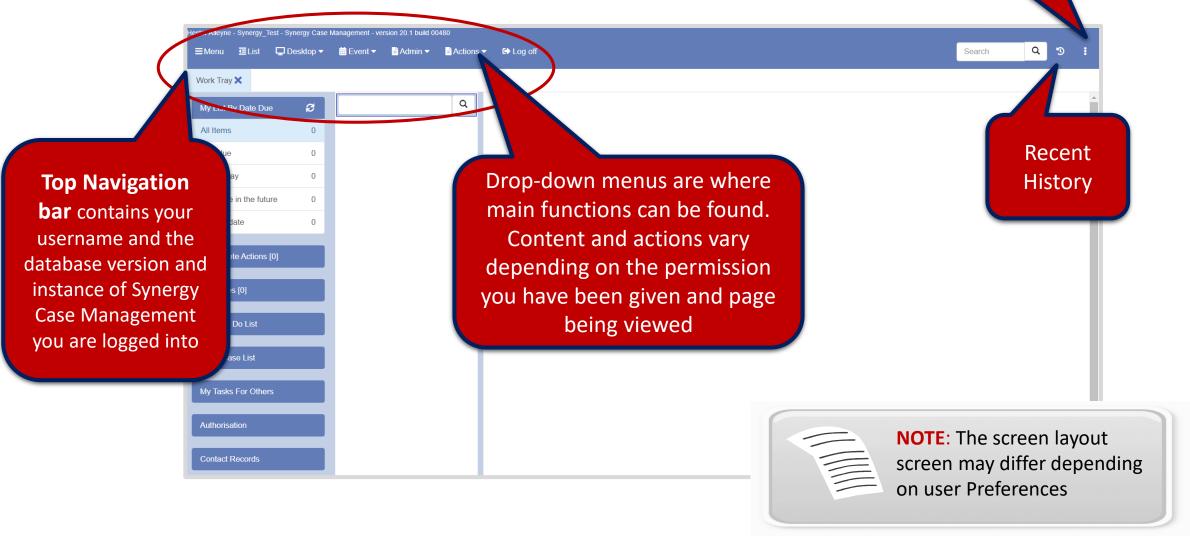

Additional menu

items

#### Getting started continued

• To update your screen to open the Menu and List item columns, select **Desktop** Work Tray. From the Navigation bar click on **Menu** to close the Navigation bar. Click on the **List** menu option to open the list column, repeat to close.

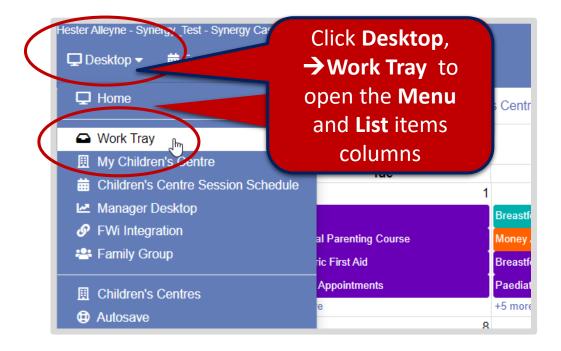

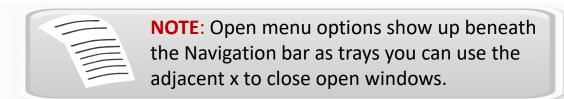

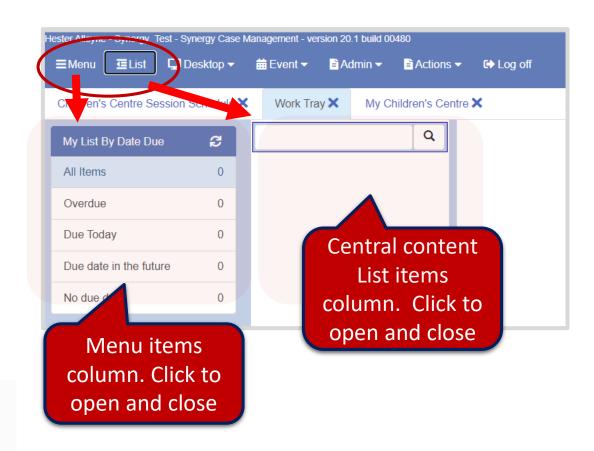

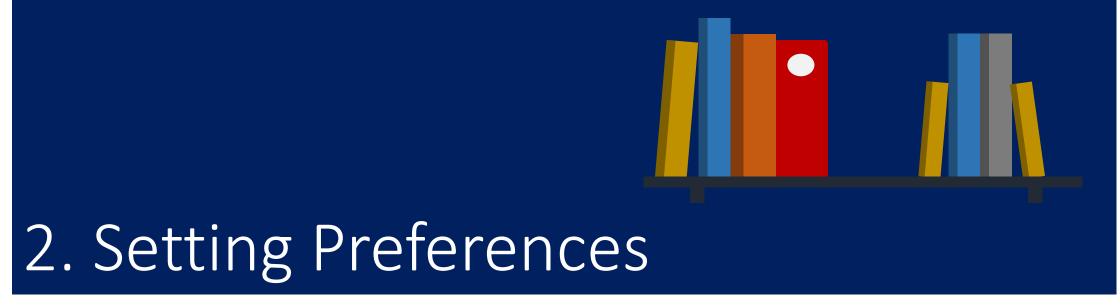

Setting up your default preferences

### **Setting Preferences**

#### SETTING PREFERENCES USING THE CHILDREN CENTRE SCHEDULER AS THE HOME PAGE

To set user preferences for Children Centre view:

• To set user preferences click the **three ellipses** at the end of the Navigation Bar, click **User Preferences**, click **Edit**.

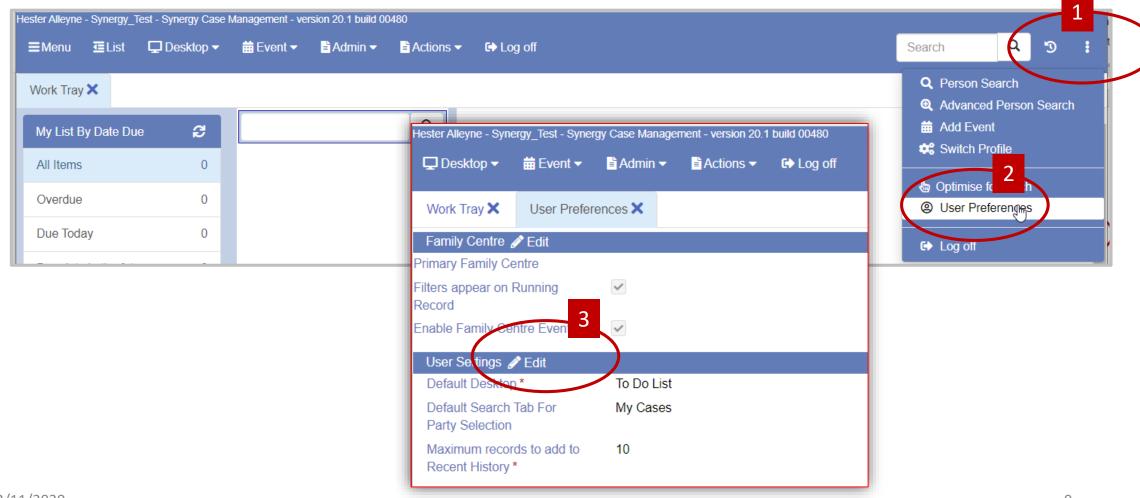

#### Setting Preferences - continued

#### **SETTING PREFERENCES - continued**

- Click the **Edit** button then click the drop down arrow alongside the **Default Desktop\* field**
- From the drop down list select **Children's Centre** Session Schedule.
- From Default Search Tab for Party Selection select People.
- Click the **Save** button.

Click **Log Off** then log back in to see the changes take effect.

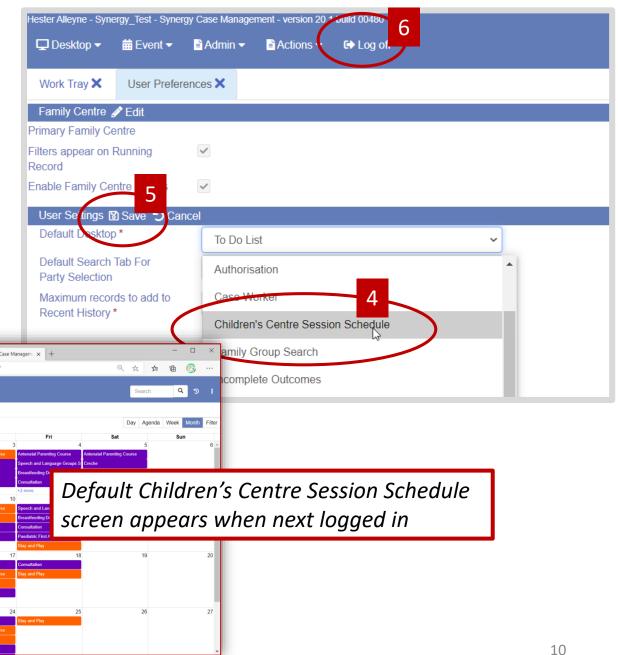

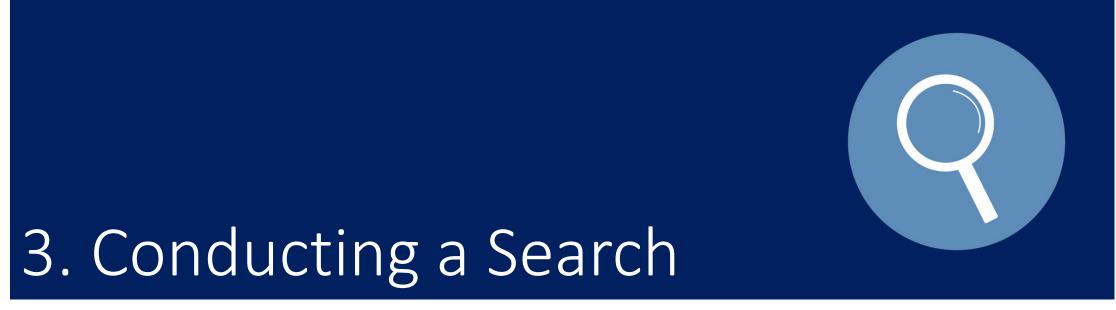

Working with Searches

### The Search Screen – Carry out a Person Search

REMEMBER: Before adding family contact information you must conduct an advanced search to ensure the family is not already logged on the system avoiding duplicate entries.

To search, select the three dots at the end of the work tray, then select Person Search.

• From the left panel click **People** then complete as many fields as you can.

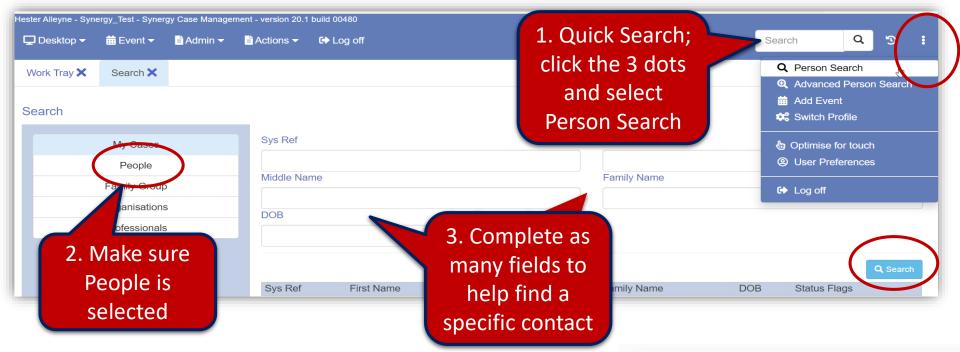

STEP A – CARRY OUT A THOROUGH PERSON SEARCH. Use fields such as First name, Surname and DOB.

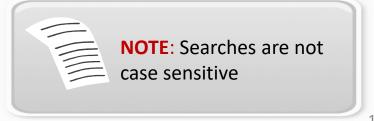

### The Search Screen — Carry out a Person Search

When you conduct one or multiple searches, Search Trays appear beneath the Navigation bar.

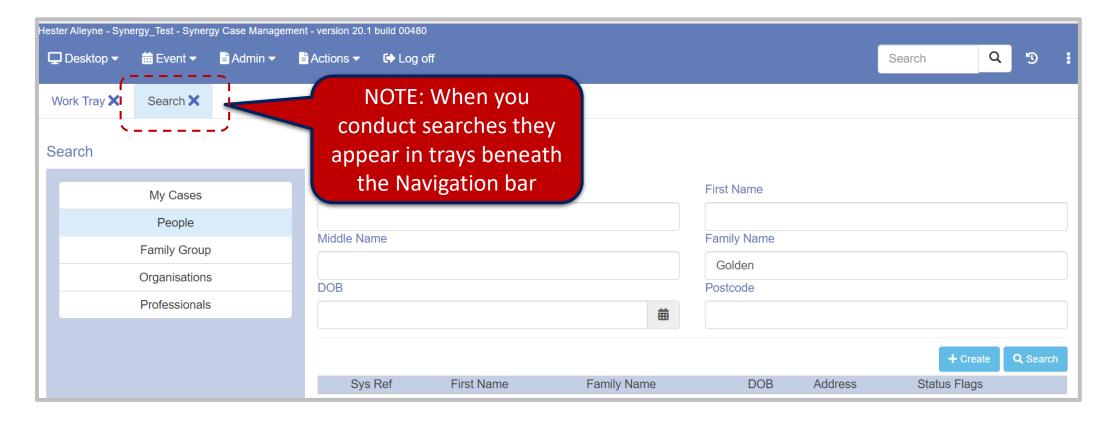

## Conducting an Advanced Search

#### Conduct a thorough search using multiple fields

IT IS IMPORTANT TO CONDUCT A THOROUGH SEARCH IN ORDER TO AVOID DUPLICATES. PLEASE FOLLOW THE SEARCH METHODS OUTLINED OVER THE NEXT SEVERAL PAGES.

When conducting searches it is important to use a variety of combinations i.e. *First Name, Family Name* and *DOB* is more reliable when carrying out a search. You can even add the *Post Code* field if known.

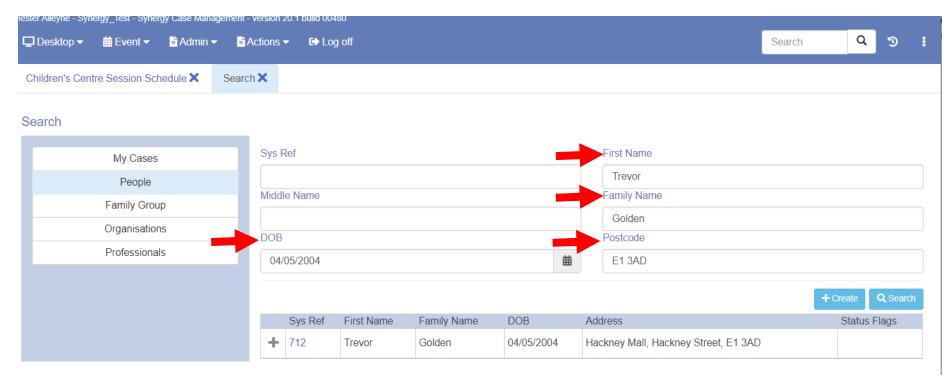

STEP B – USE THE SEARCH SCREEN AND COMPLETE MULTIPLE FIELDS

#### Conducting an Advanced Search - continued

#### **Conducting an Advanced Search using the Menu**

Another method of conducting an advanced search using the menu:

• Click the three ellipsis on the Navigation bar and click the option **Advanced Person Search.** 

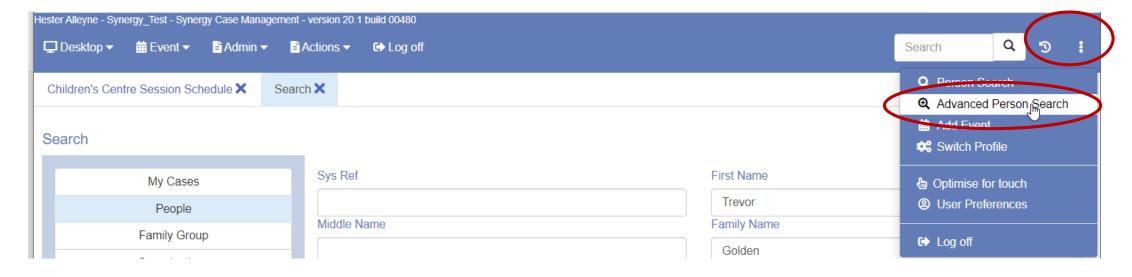

STEP C – USE THE ADVANCED PERSON SEARCH

#### Conducting an Advanced Search - continued

# Conducting an Advanced Search using the Menu continued

- Click in the First Name field using the wild card % (percent symbol) type in a partial name i.e. %trev% will search for names containing these characters.
- Click the **Search** magnify button to the right of the screen.

The result displays below the Search option.

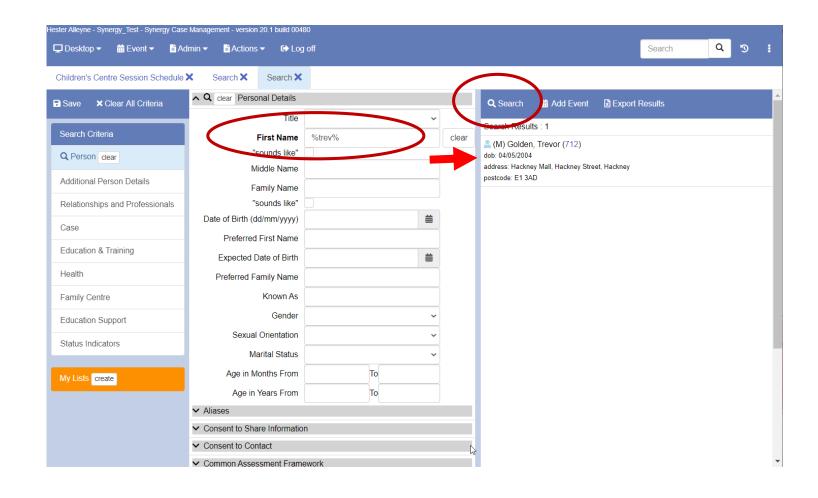

#### Important...

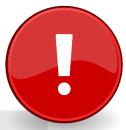

Do <u>not</u> proceed to the next section until you have carried out a thorough search using:

- a) a thorough Person Search using multiple fields
- b) the Advanced Person Search

Searches are covered on the previous pages, 12-16

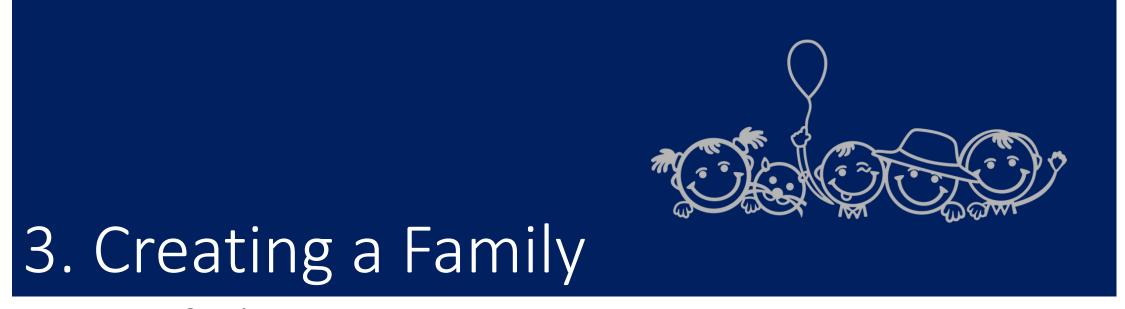

Setting up a family

### How to Create a Family

When we are completely satisfied the family does not exist in the system we are now ready to create a family. To do this:

- From the menu bar select Actions -> Create Person or,
- From a search screen click the **+Create** button lower right hand corner of the screen. Remember, if no results are presented when you carried out your search you can proceed to create a family. Each family member is given a system reference number.

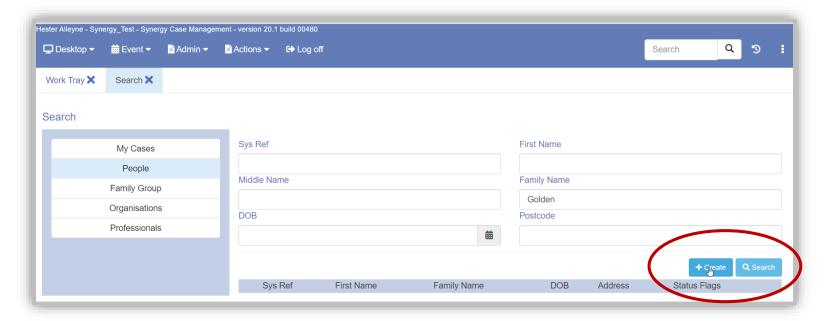

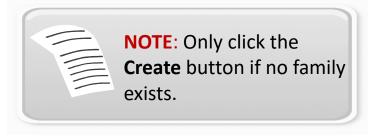

### Create your family continued — Add your family name

• From the Create Person window complete the *First Name, Gender and Date of Birth* fields then click the **Check** button. If you find a matching record it appears beneath the Search screen. (This could be a possible duplicate).

If your Search was unsuccessful you can create your first person or family member.

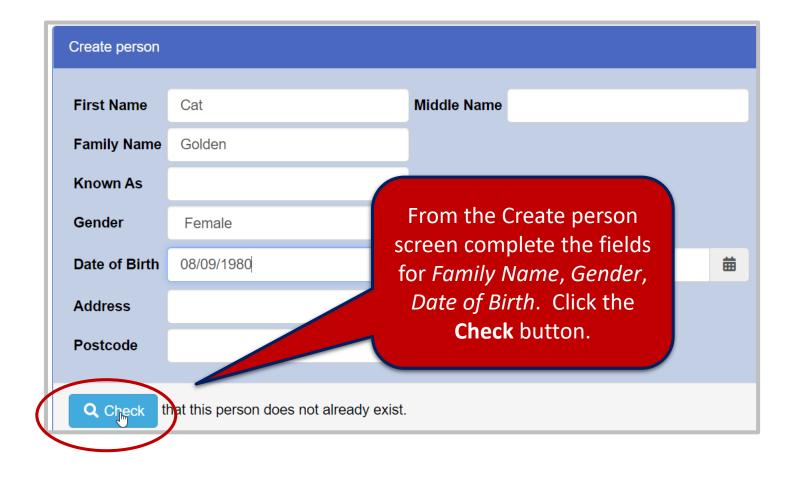

• From the updated screen, click the tick box Create another person, then the Create button to add additional family members.

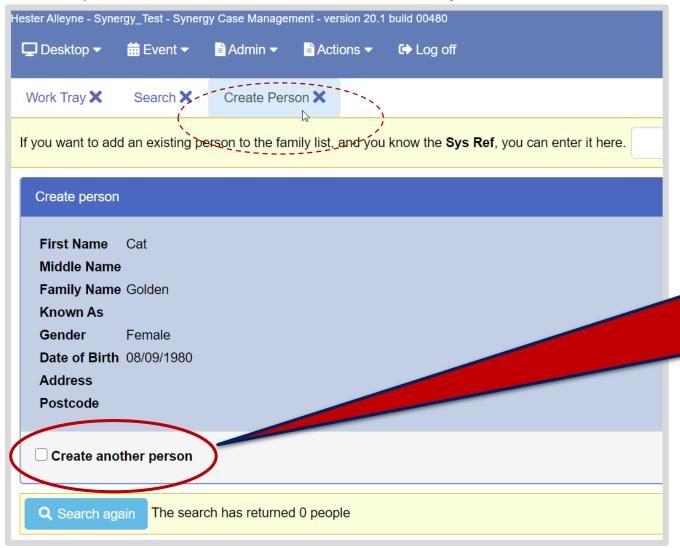

The screen is updated to reflect the following input. To create more members for the family select the option Create another person followed by the Create button on the lower right of this screen.

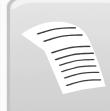

**NOTE**: De-select the **Create** another Person box if you do not need to create further family members.

• The new member is created, a list side panel opens with their details.

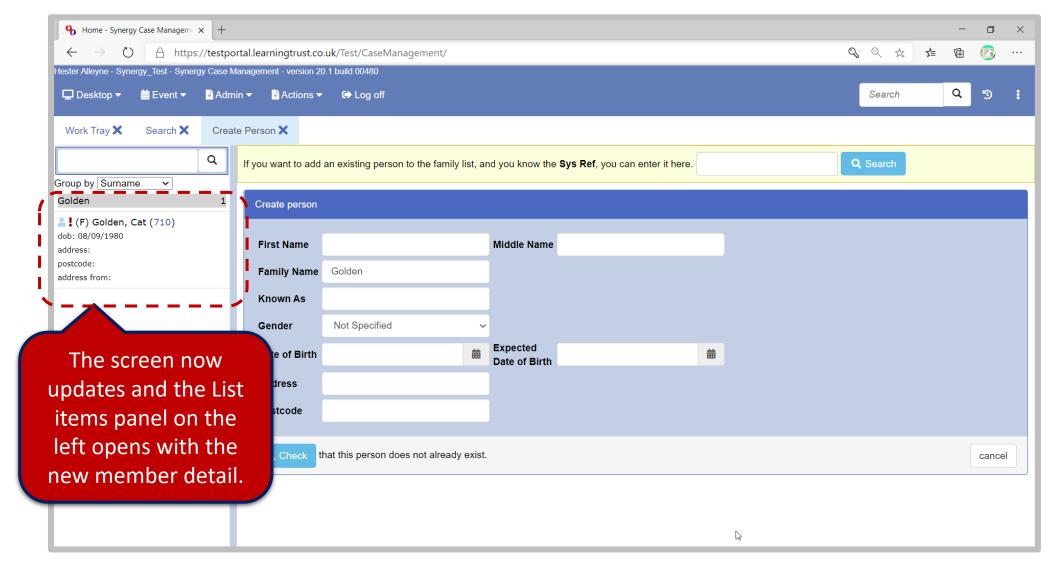

• Continue adding family members by selecting the **Create another person** check box then click the **Create** button.

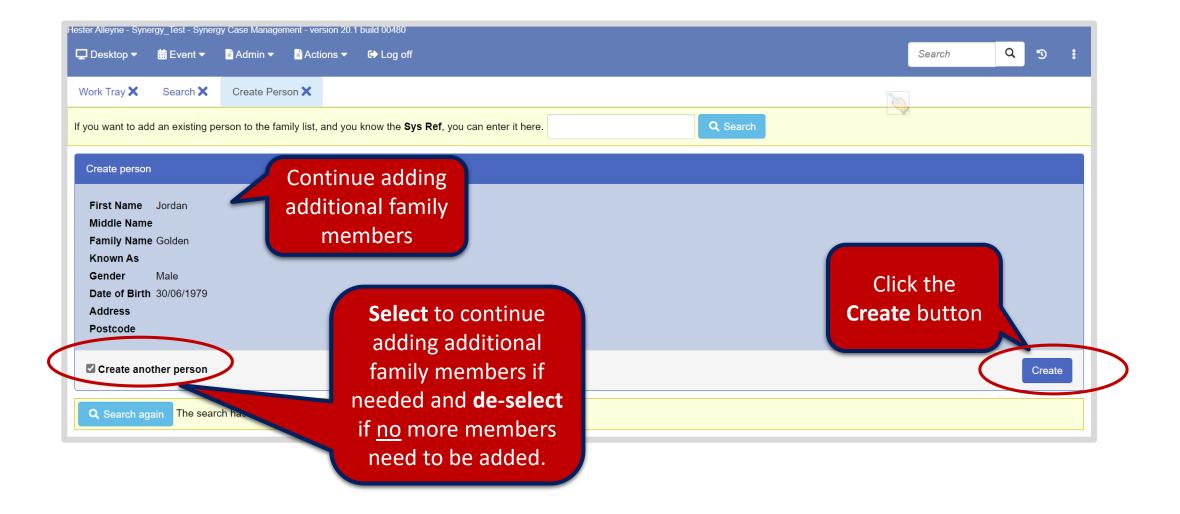

- Be sure to click the Check button to see if a family member exists.
- To continue adding family members follow the process outlined on page 23.

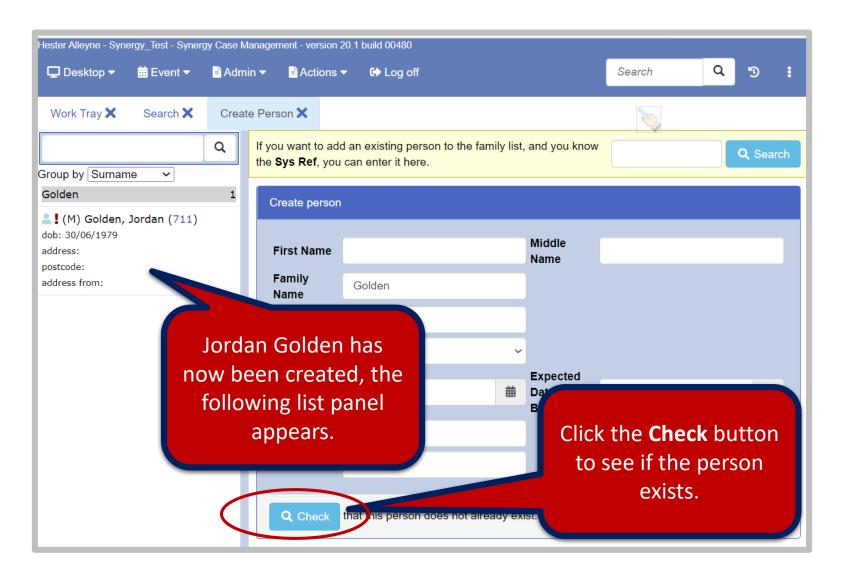

- Clicking the **Check** button result with the following family members shown below in the lower part of the screen.
- If they belong to the same family a relationship must be created. This is outlined on the following pages.

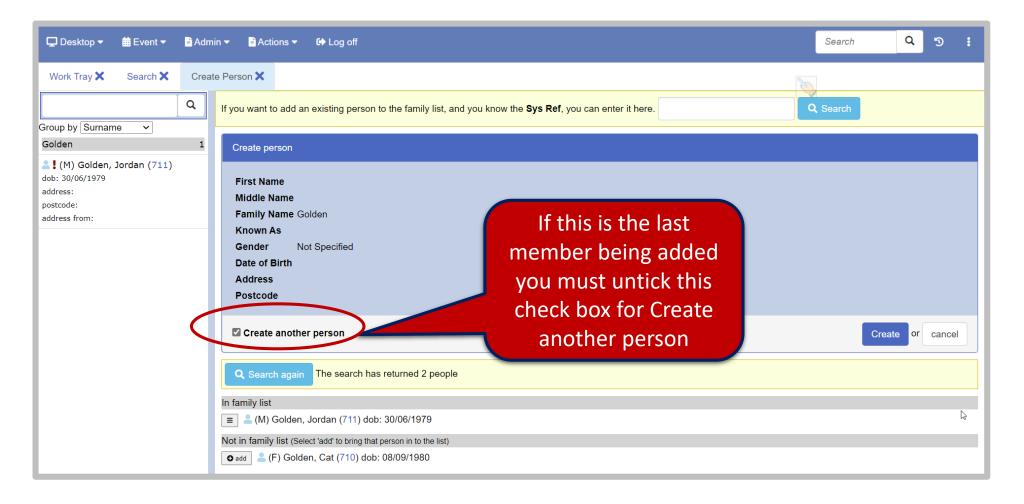

# 4. Creating Relationships

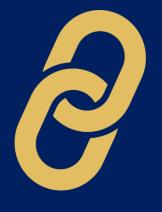

Creating relationships

#### Creating a Relationship

When you add members of a family you must establish and create links. To do this:

- Select from the menu Action→Create
   Person then type the a family name in the
   Family Name field, click Check.
- Select each name listed in the lower panel of the screen by clicking the adjacent +add button, then click the Cancel button to close the Create person pane.
- Click a name from the left panel as shown in the screen to the right.
- A notice appears when no relationships exist, click the edit button to begin creating relationships.

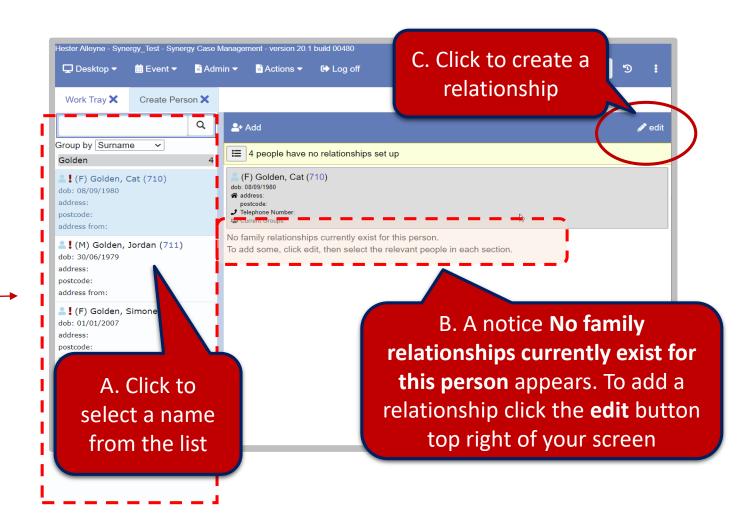

• The screen updates to display several relationship panel;, *Parents, Siblings, Current Partner, Children* and *Extended Relationships*.

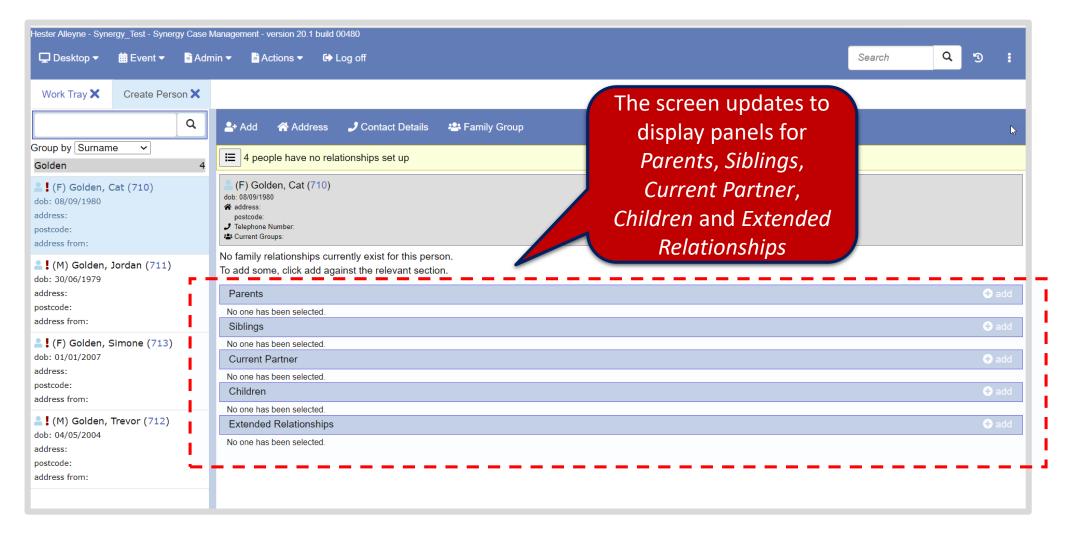

Select in this example Current Partner panel, then click the adjacent Add button to the right.

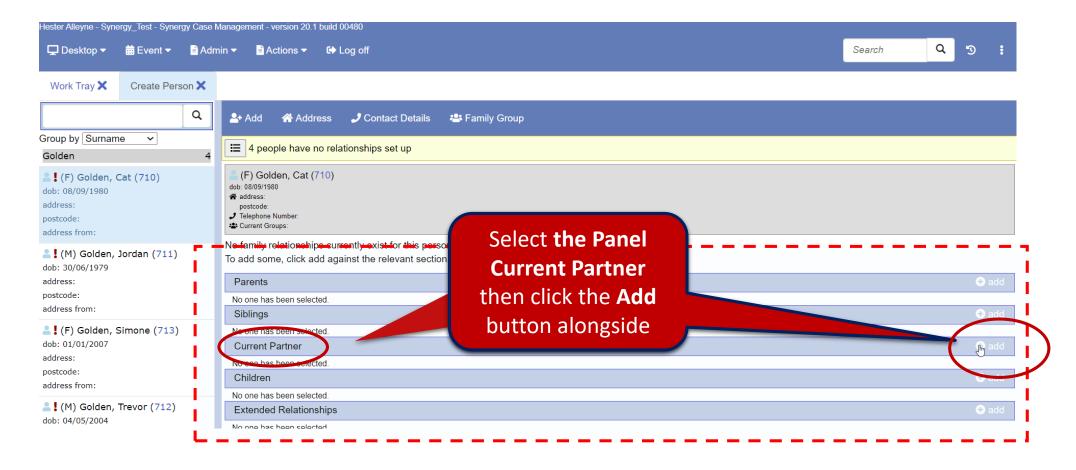

• The screen updates and displays the **Add new relationship** panel.

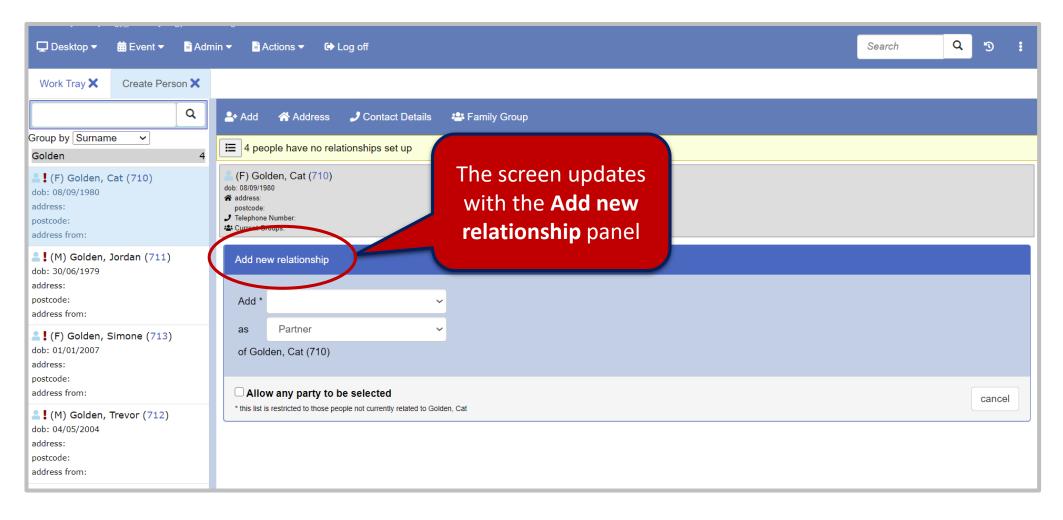

Click the drop down arrow alongside the Add\* field to choose the relevant party for a relationship.

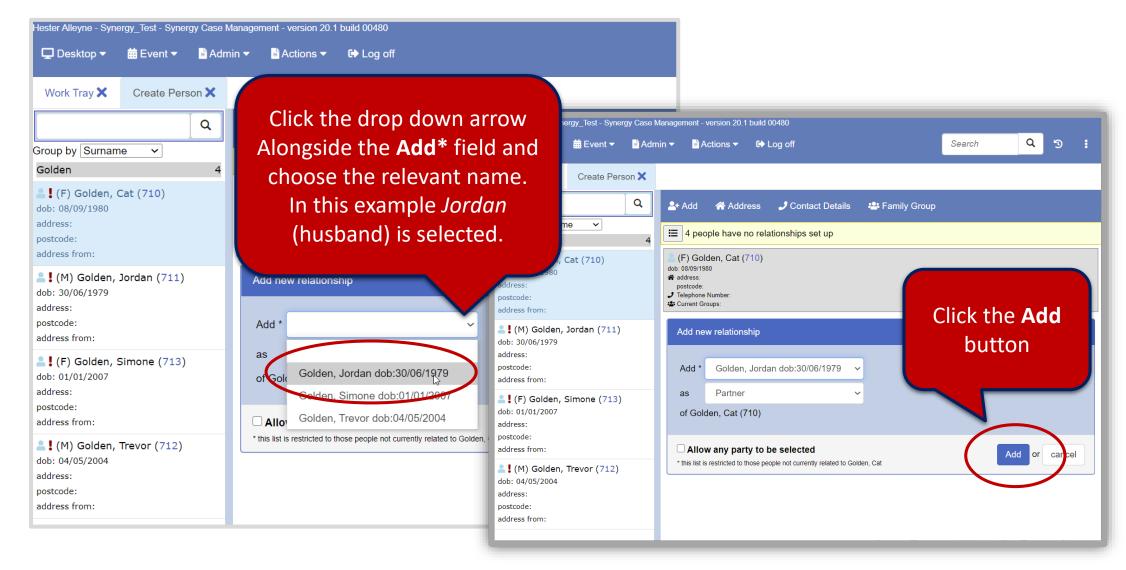

• The screen is updated with the current partner added. Continue to add siblings or any other types of relationships by clicking the **+add** button in the **Children** panel.

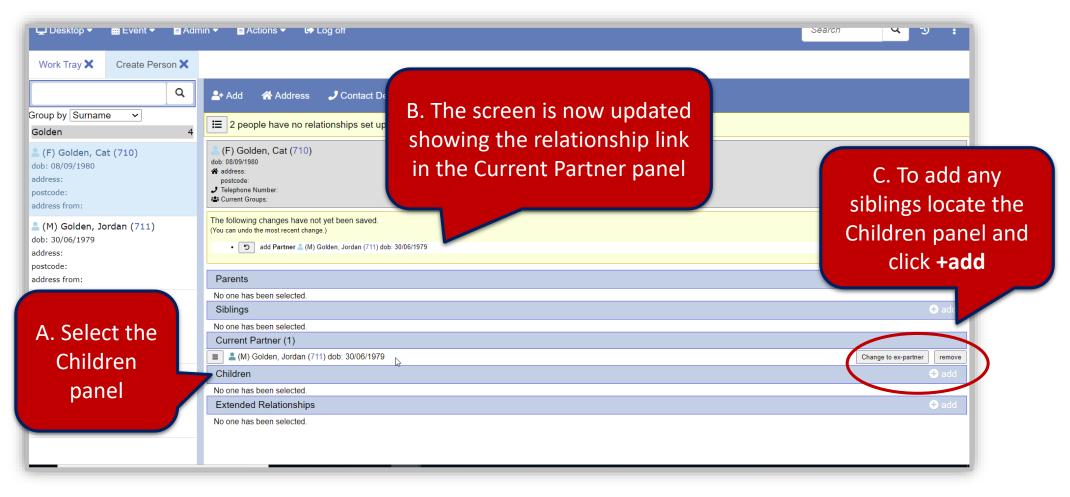

- To add children from the Children panel click the +add button. Click the drop down arrow alongside the Add\* field.
- Click the Add button located in the far right hand corner of the screen.

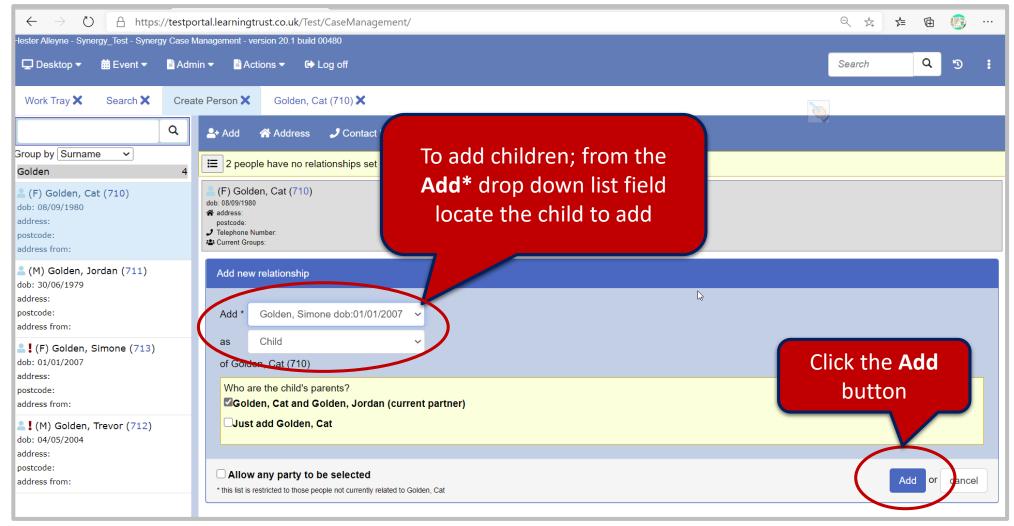

 When the children have been added click the Save relationship changes from the menu bar. This updates all relationships for the family.

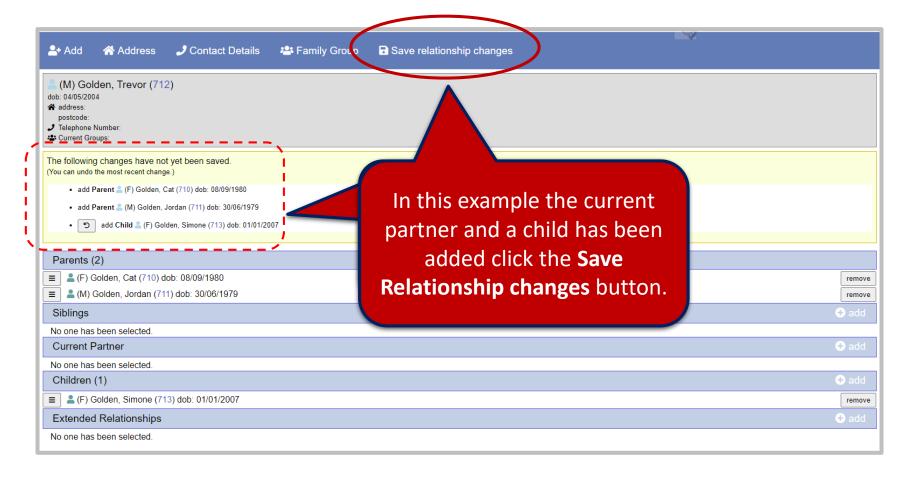

• Click the **Save** button to save all changes. Once saved the relationship page is updated.

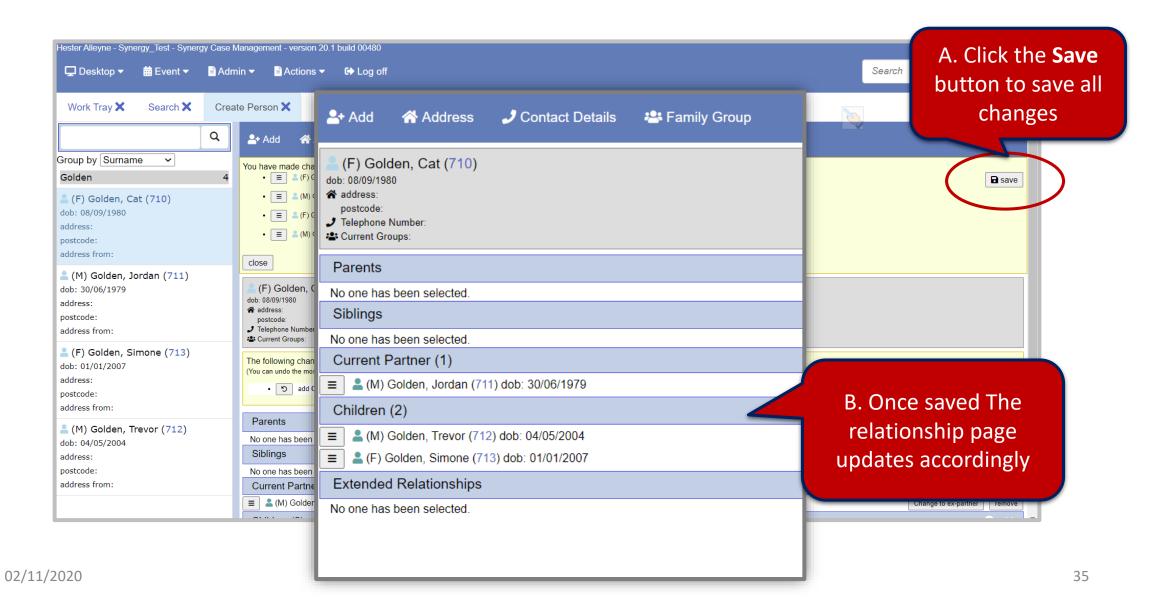

#### Creating a Relationship continued. Adding Address, Contact Details & Family Group

#### **TO add an Address**

- Follow the same steps as outlined on page 27.
- Click the Address button, then click the Search for attendees button, Find Address window opens.

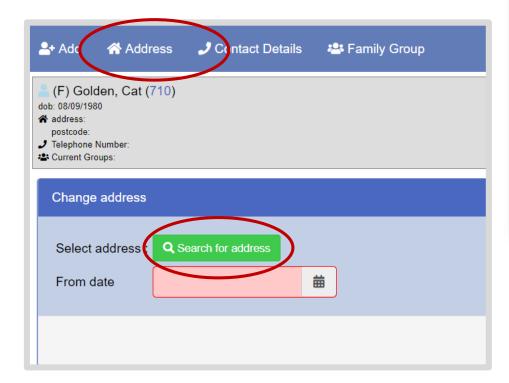

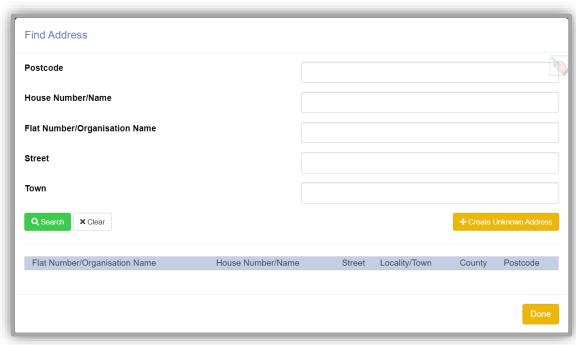

#### **TO add an Address**

- From the Find Address window click in the Postcode field and enter a postcode.
- Click the **Search** button.

If an address exists it will appear in the lower part of the window.

 Click the address to select then click **Done**.

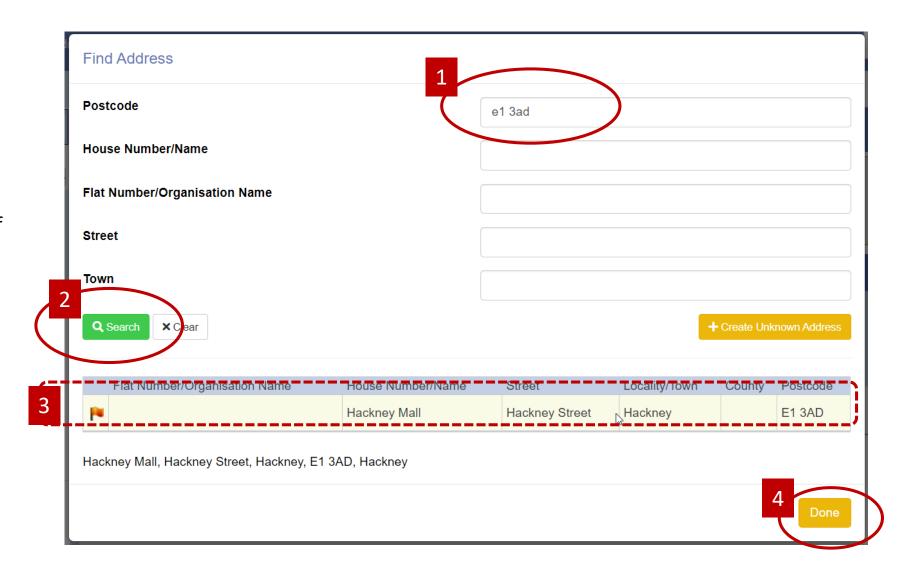

The screen updates. In the Change address for area click the tick boxes alongside each name to select all family members.

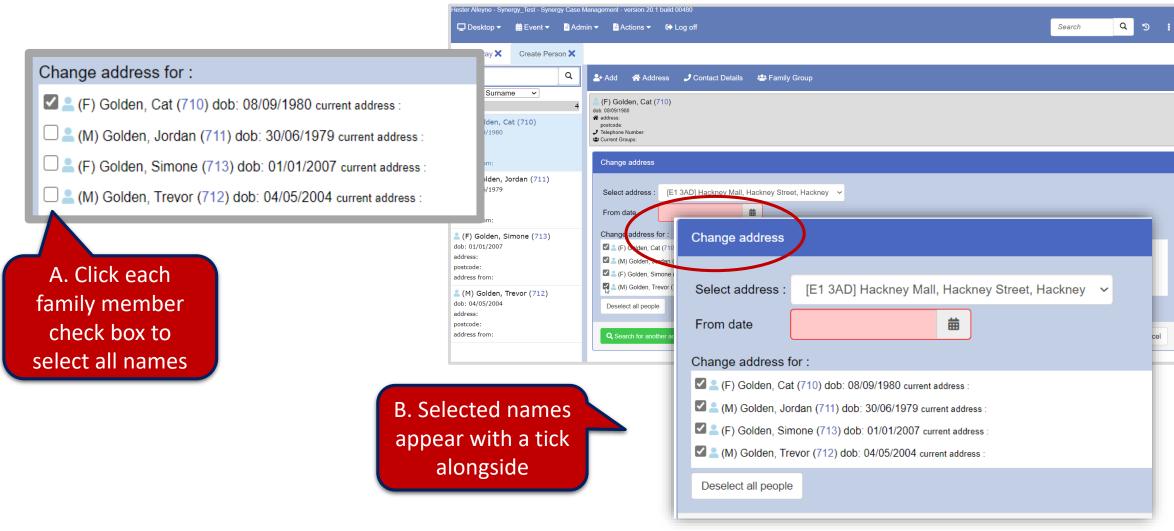

Use the From date field to add the date the from was completed. Then click the Change button.

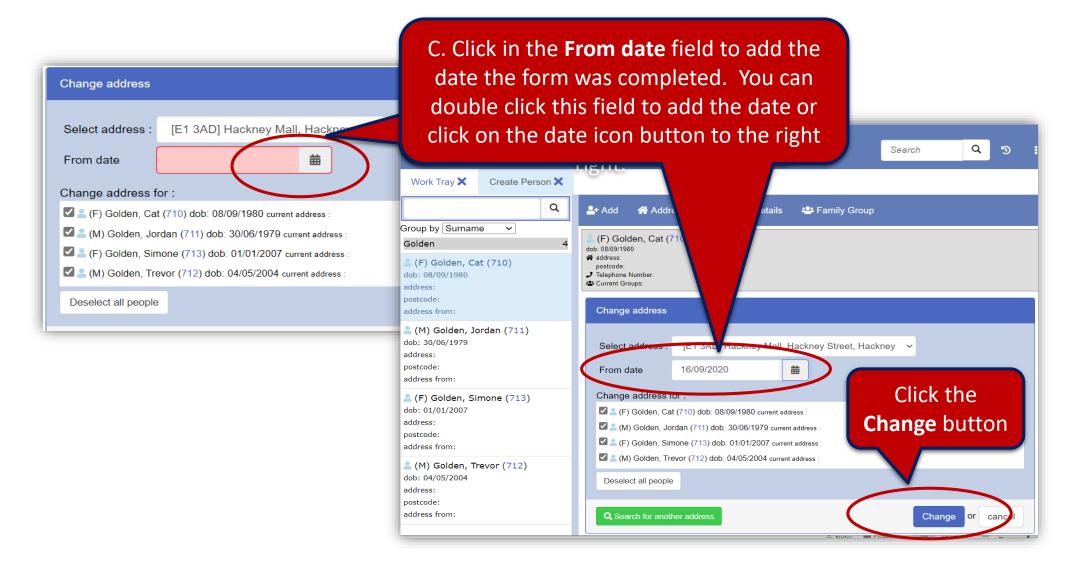

The family are now connected to an address:

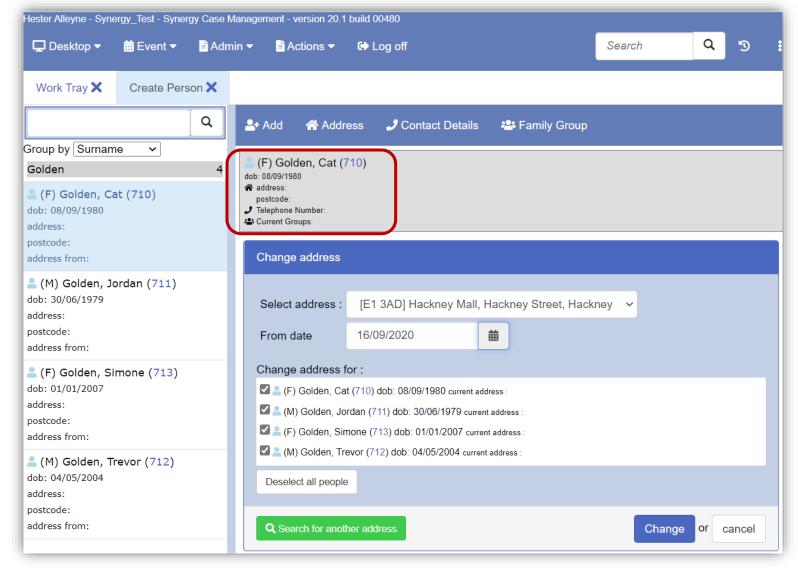

#### **Add Contact details**

- Click the **Contact Details** button. The Change Telephone Number screen appears.
- Click +Create New Number button and type a telephone number Landline in the New Telephone Number field (11 digits).

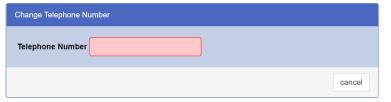

- Click the button lower right Create New Number.
- Assign the landline number to the family by clicking the check boxes alongside each family member name.

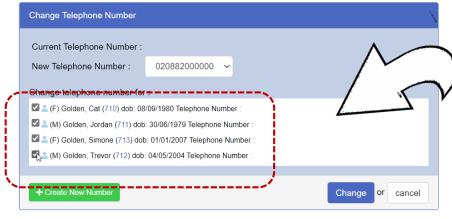

Selected family names

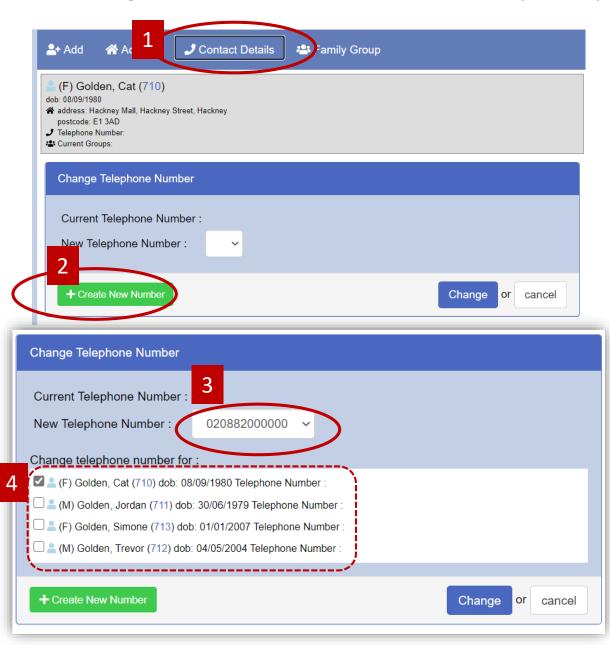

#### **Add Contact details**

Click the Change button, the following

screen appears:

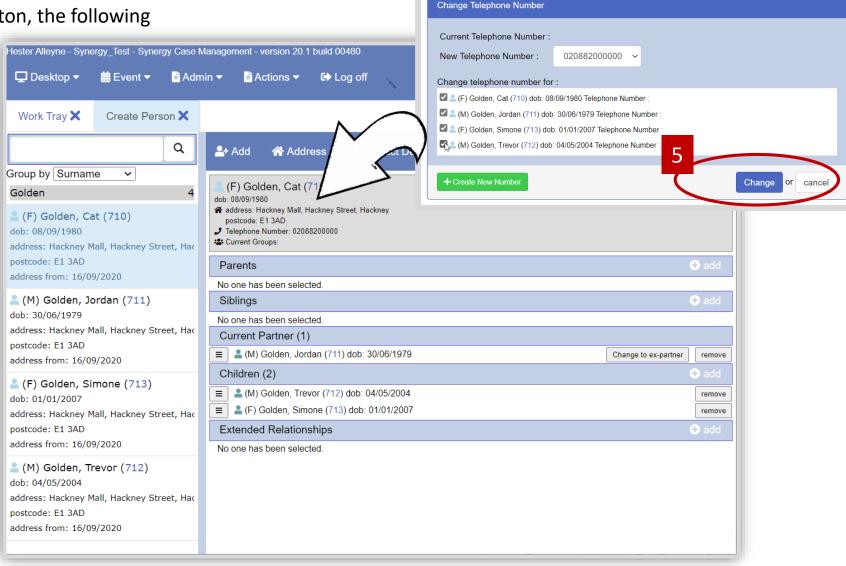

#### **Add Contact details Mobile Number**

Click Contact Details then select the +Create New Number button.

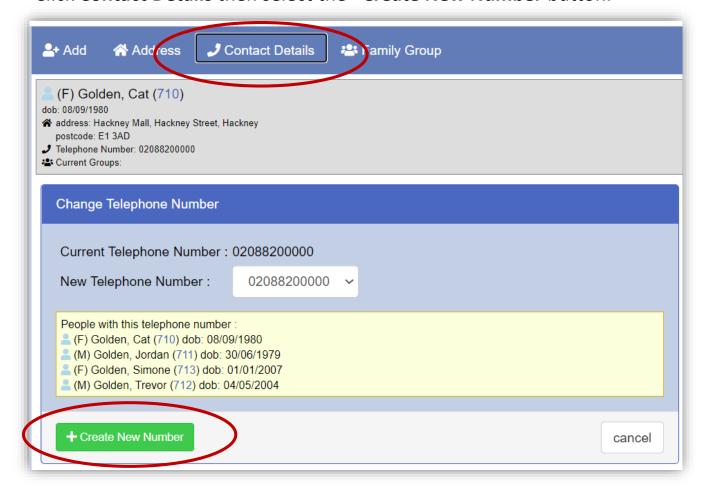

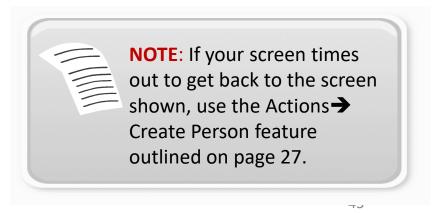

#### Add Contact details, Mobile Number

- In the Telephone Number field type the mobile number. Click Create New Number button bottom right.
- From the Change telephone number for: panel be sure to assign the number to the relevant family member. In this example the mobile number belongs to Jordan Golden.
- Click the Change button.

Click to select the person whose number the mobile belongs to – then click **Change** 

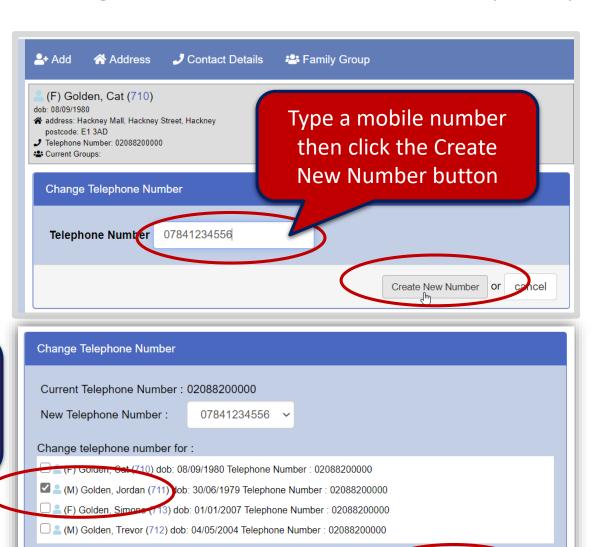

Change

02/11/2020 44

+ Create New Number

#### Add Contact details, Mobile Number

The screen updates with the new mobile number. The number has been assigned to just one family member.

Continue to follow the steps outlined if you need to add additional mobile numbers to other members in the family.

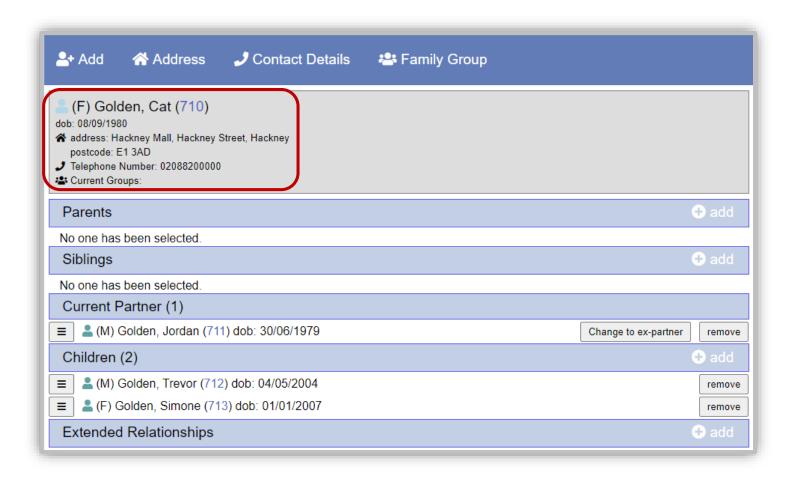

### Creating a Relationship continued. Creating a Family Group

+ Create New Group

02/11/2020

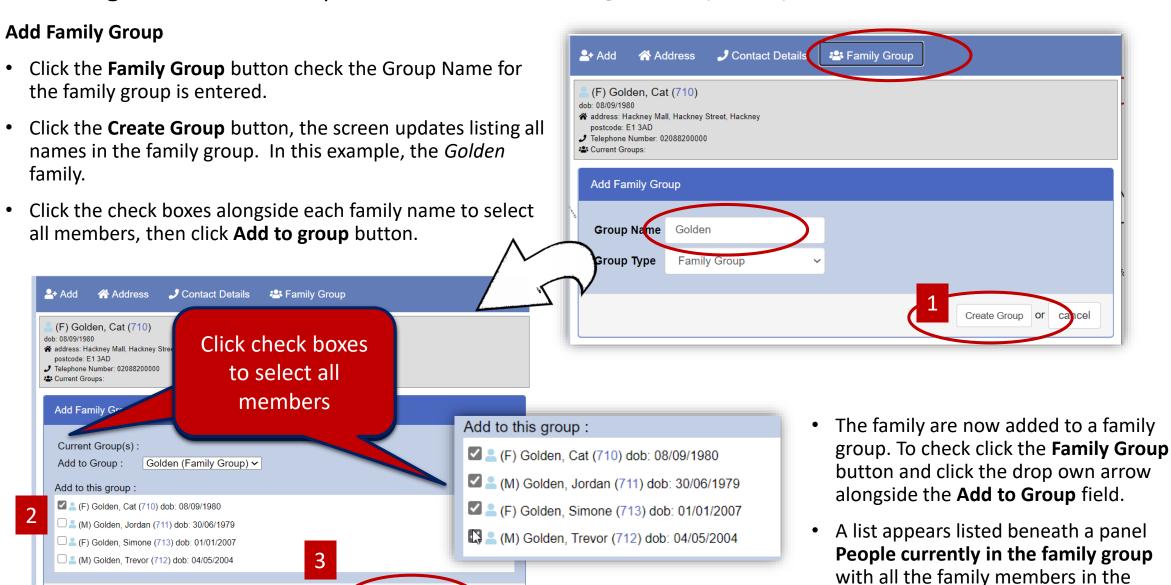

46

group.

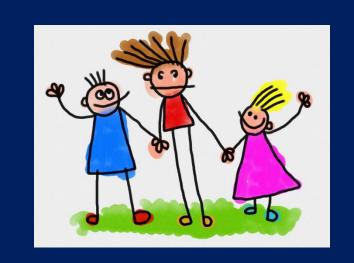

# 5. Registering a Family

Add Children's Centre Registration Form

# Registering a Family at a Children's Centre

#### **Children's Centre Registration Form**

To add a family onto the Learning Trust Registration follow the steps outlined.

- Select Desktop→Home.
- From the menu bar click Event → Add Form.

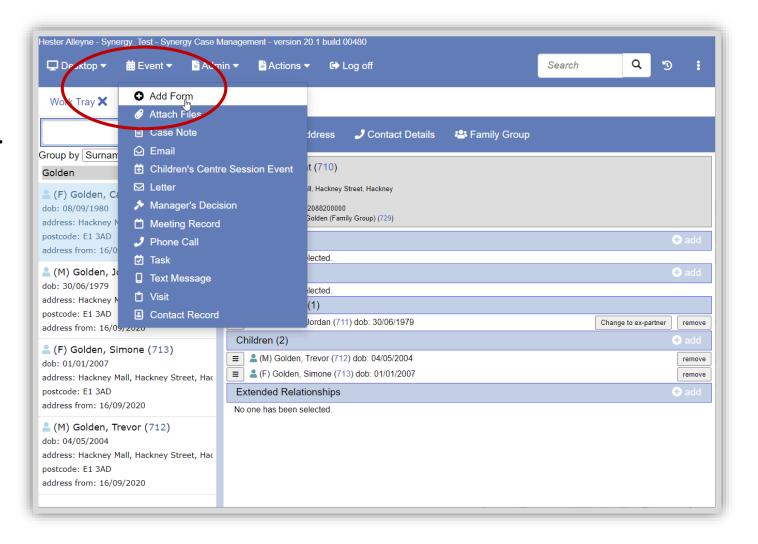

#### **Children's Centre Registration Form continued**

 From the Select Template dialogue box click the plus symbol alongside the Assessments option to expand the entry.

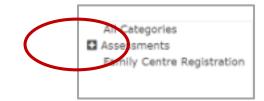

 Click Family Centre Registration and the adjacent entry form CCREG then the Next button.

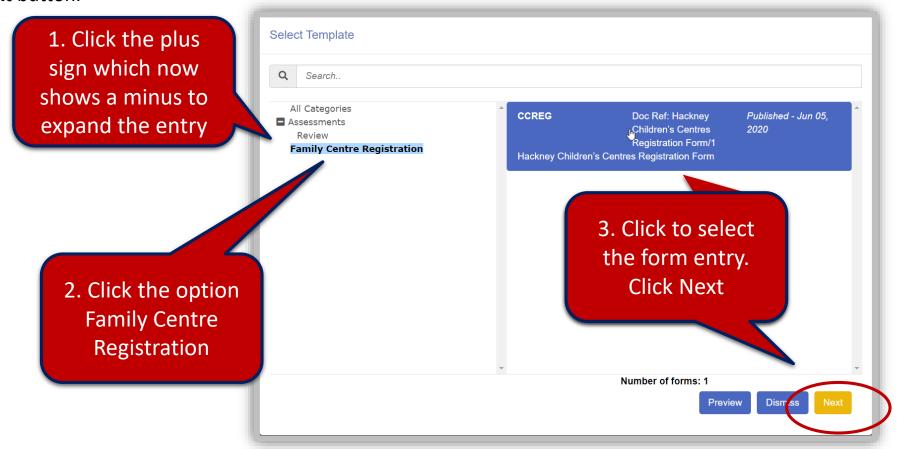

#### **Children's Centre Registration Form continued**

• From the Hackney Children's Centre Registration Form window click the **Search** button to load the Select Parties window.

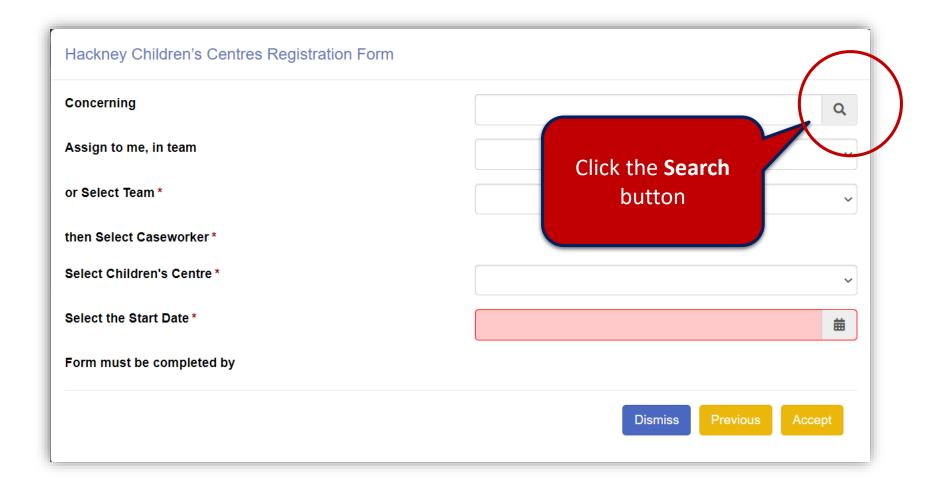

# Children's Centre Registration Form continued

- Your screen should resemble the following, if not already selected, click the **People** option from the list on the left.
- In the Family name field type the name of your family. In this example Golden is entered.
- Click the Search button.

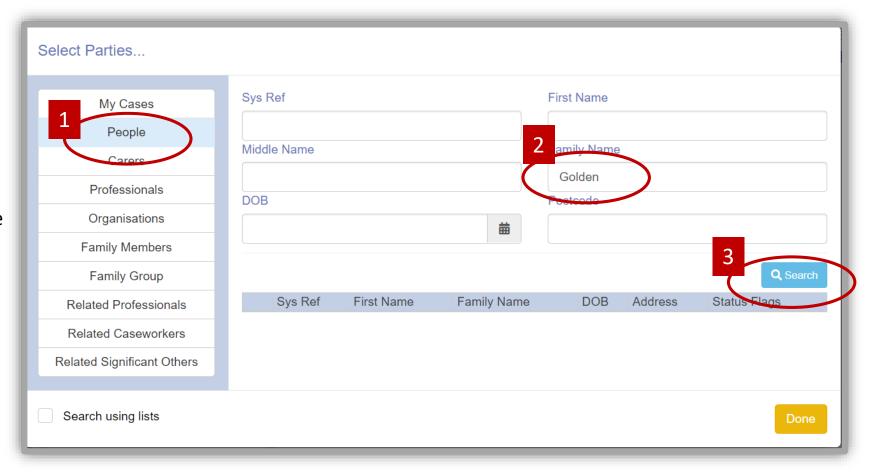

#### **Children's Centre Registration Form continued**

A list of all the family members entered in the Surname field appears.

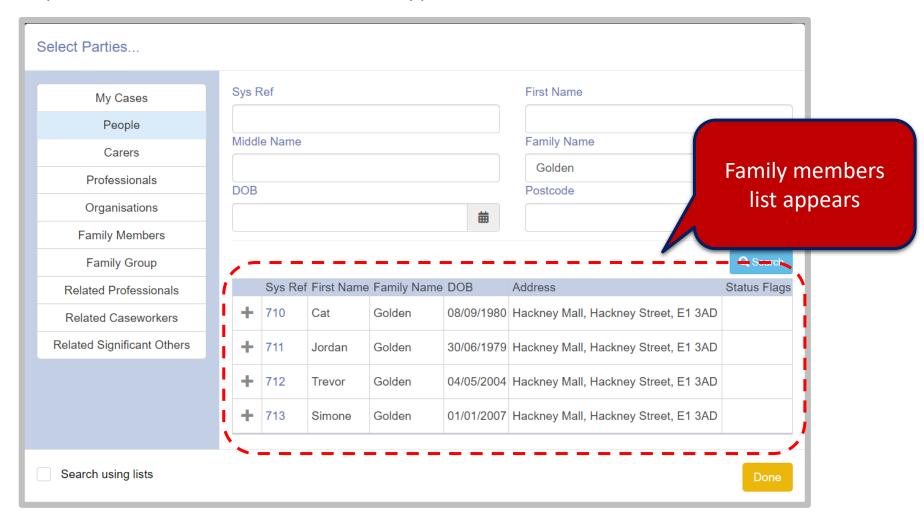

#### **Children's Centre Registration Form continued**

- Click a name from either the First Name or Family Name field, do this to add each family member.
- Click the **Done** button bottom right to complete.

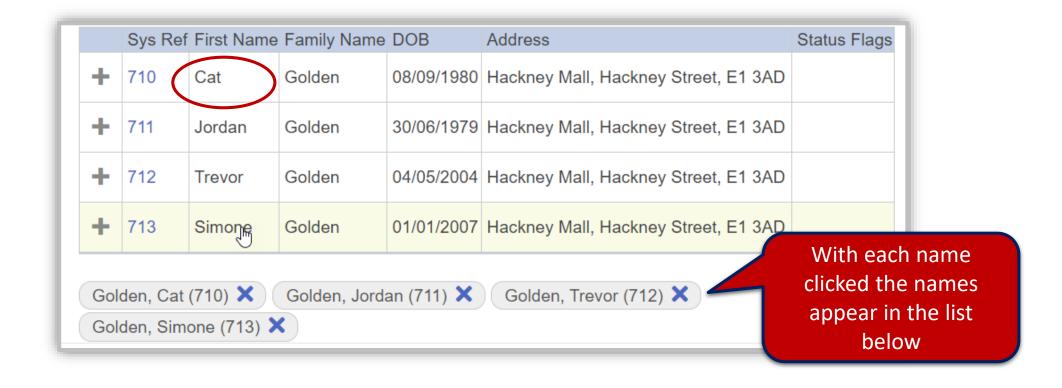

# **Children's Centre Registration Form continued**

The Concerning field is now populated with all the family members.

- Click the drop down arrow alongside the Assign to me, in team field and select Data Monitoring Officers this pre populates.
- Select Or Select Team field it pre populates with Data Monitoring Officers.
- The then Select Caseworker populates with your details as the Select Caseworker.
- Select the Children's Centre.
- Click and choose the Select the Start Date field.
- Click Accept and wait for the form to be added.

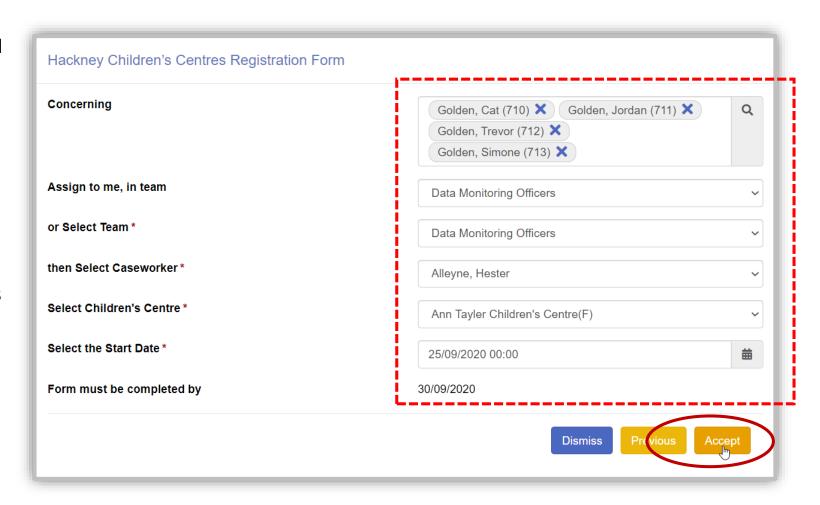

#### **Children's Centre Registration Form continued**

• The message *The form has been successfully* added appears, click **Ok**.

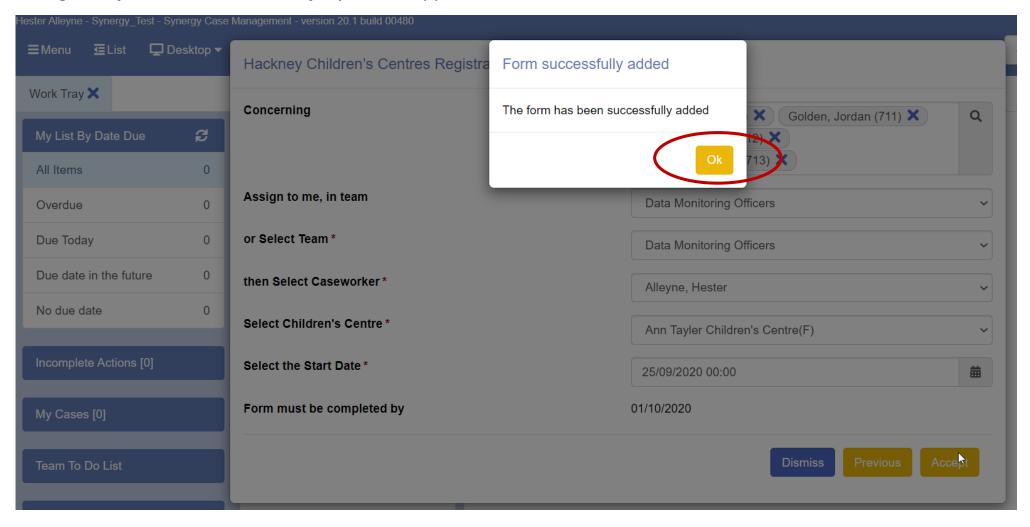

#### **Children's Centre Registration Form continued**

• The Loading screen appears followed by the completion screen.

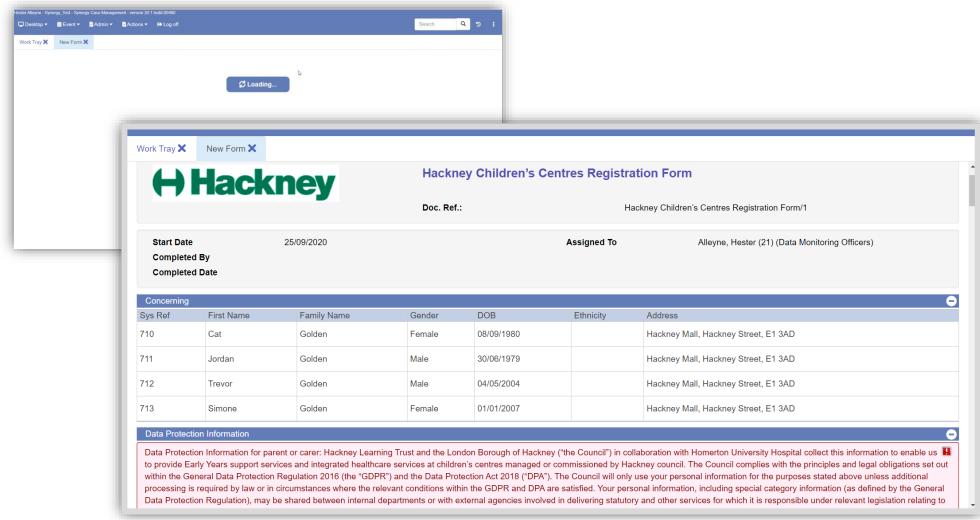

#### Registration Form and workbook information needed for the Registration Form Process

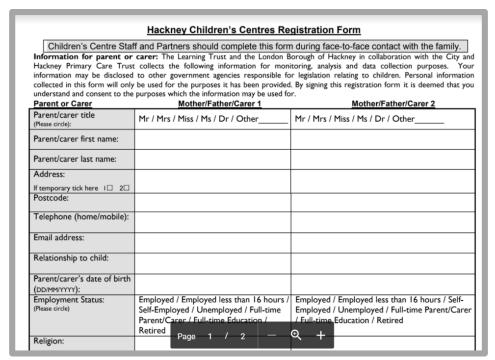

**Registration Form** 

Information for Health Visiting Service

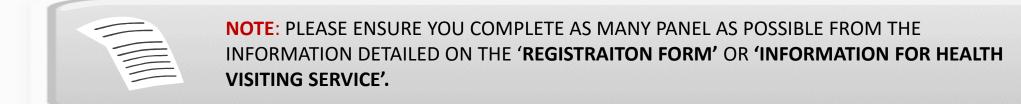

**Add Family Group** – When working with panels it is always best practice to complete panels individually for each member and save data for each panel.

| Panel No. /Title  | Description                          |
|-------------------|--------------------------------------|
| 3                 | Personal details                     |
| 5                 | Addresses                            |
| 6                 | Contact Details and Responsibilities |
| 7                 | Contact                              |
| 9                 | Personal Information                 |
| 8                 | Employment Status                    |
| 10                | Benefits                             |
| 11                | Priority or Excluded Groups          |
| 12                | Disabilities                         |
| 13                | Ethnicity                            |
| Pregnancy Details |                                      |
| Additional Needs  |                                      |
| 16                | Professional Involvement             |

| Panel No./Title                      | Description                    |
|--------------------------------------|--------------------------------|
|                                      |                                |
| 17                                   | New Family Centre Registration |
| Next Steps                           | APPROVE REGISTRATION           |
|                                      |                                |
|                                      |                                |
|                                      |                                |
|                                      |                                |
| There are various panels and not all |                                |
| need to be completed.                |                                |
| Registration must be completed for   |                                |
| this form.                           |                                |
|                                      |                                |
|                                      |                                |

#### **Children's Centre Registration Form continued**

As you scroll down screens they will appears similar to the one below:

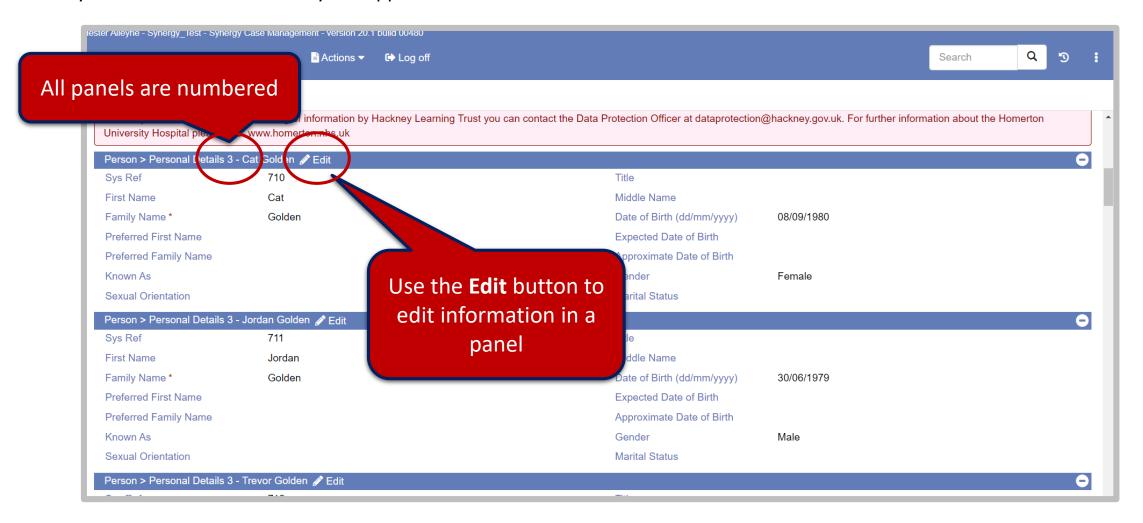

#### **Add Family Group - PANEL 3 Personal Details**

• Click the **Edit** button to edit specific members. The following fields have been edited; *Sexual Orientation, Title* and *Marital Status*.

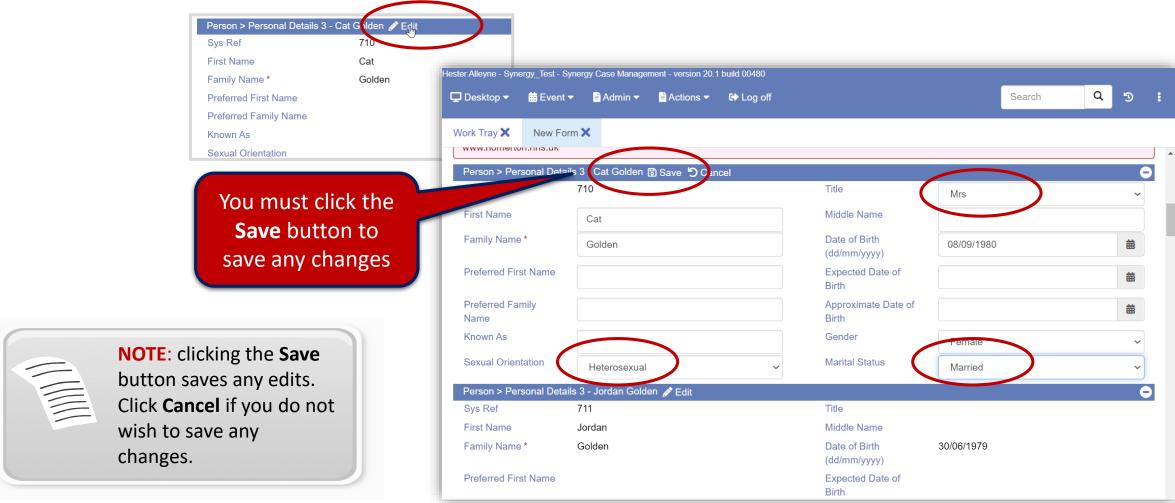

#### Add Family Group PANEL 5 Address

Use the Edit screen if you need to edit information for each family member, i.e. if a family member has a different address or perhaps mobile number use panels 5.

• Let's say a new address or a phone number needs to be added, from **panel 5** click the **Edit** button:

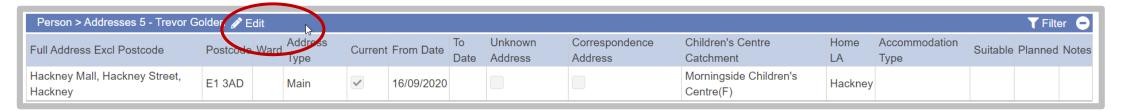

If you are adding a new address click the +Add Row option Person > Addresses 5 - Trevor Golden Save Cancel + Add Row T Filter Correspondence Children's Centre Unknown Home Accommodation Suitable Planned Notes Full Address Excl Postcode Postcode Ward **Current From Date** Address Catchment LA Type Address Hackney Mall, Hackney Street, Morningside Children's E13AD 16/09/2020 Main ~ Hackney

Centre(F)

Select **Main** Address if you want to use this address as the default for all correspondences being submitted. Do this for all **emails** also.

NOTE: Panels represent each individual members.
If any member changes their address it is managed here.

02/11/2020

Hackney

#### Add Family Group PANEL 6 Contact Details and Responsibilities

- In the example below Panel 6 has been selected for Jordan Golden.
- Jordan's phone number has been selected as the main telephone number by ticking the Main Telephone Number check box.
- Jordan's email address has also been added, by clicking the drop down arrow alongside the Contact type field, choose **Email**, then type an email address in the Contact details field. Click the check box Main Email Address.
- Click the Save button to save all changes for Jordan.

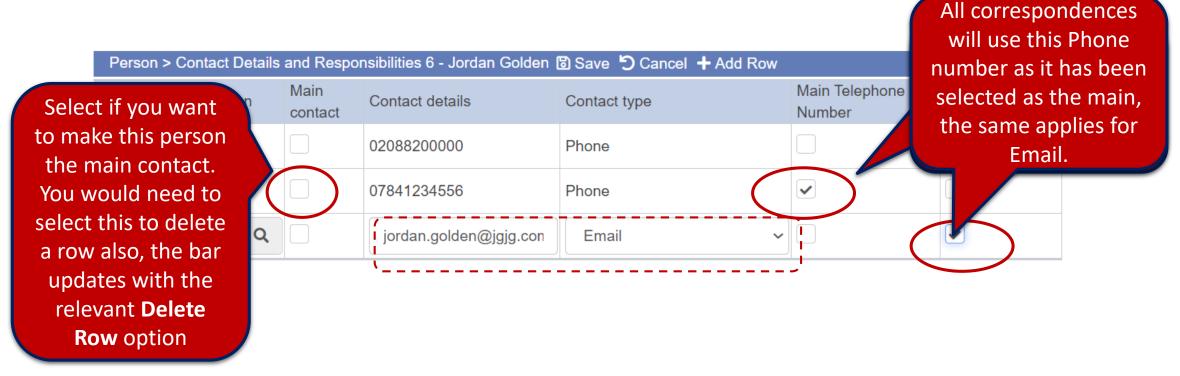

#### **PANEL 7 The Consent to Contact**

Use this panel for consent information, i.e. consent for emails to be submitted.

• Continue completing all your panels, repeat the steps outlined on page **59** using the **Edit** button.

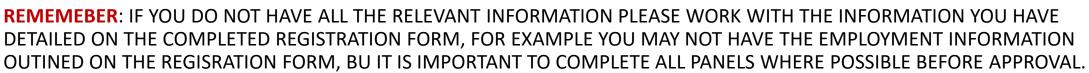

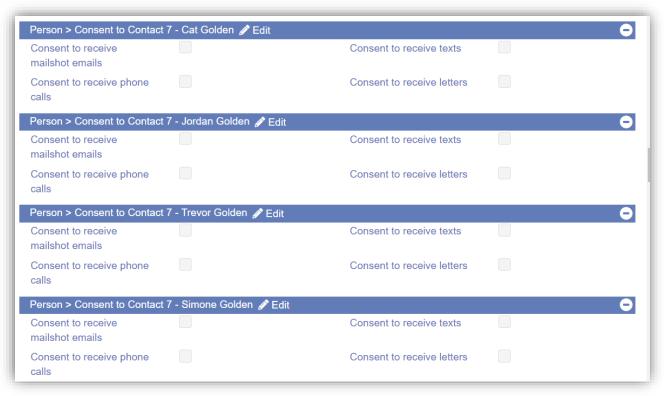

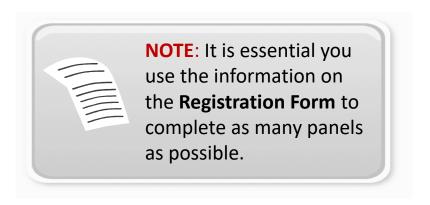

- Scroll through your screen and review all panels. There are up to 17 different panels.
- Scroll down to the panel that reads Next Steps —and the family name, each family member has a panel. This is the
  Approve Registration panel.

<u>Note</u>: panels are numbered, however, there isn't a panel numbered 8. If you are working with four members in a family this will appear four times for each member.

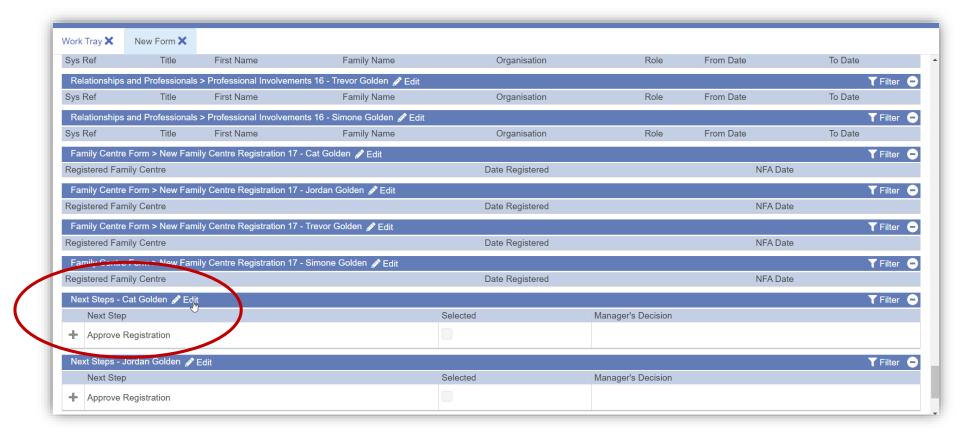

#### **PANEL Next Steps**

 When you have completed all the relevant information in the panels, scroll all the way down to the Next Steps panels and select Approve Registration for each member. Click the Edit button, click the Selected check box, then click the Save button for each record.

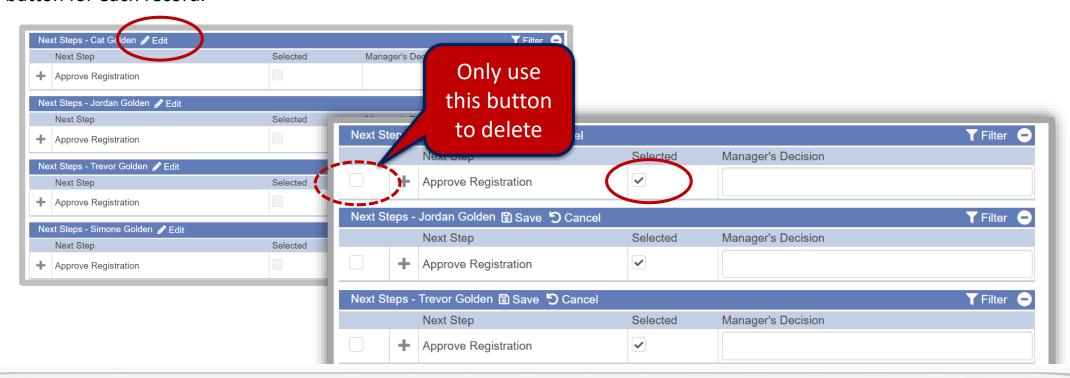

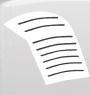

NOTE: You can also approve from the main menu at the very top of the screen select Actions → Edit go back down to the Approve Registration area and select all members in the Selected field. From the menu bar at the top of the screen select Action → Save, then back to the menu again this time choose Action → Complete. Click Yes at the prompt are you sure you want to approve the form. The message The form has been Completed appears click OK.

. To approve everything from the menu bar at the top select **Actions Omplete**.

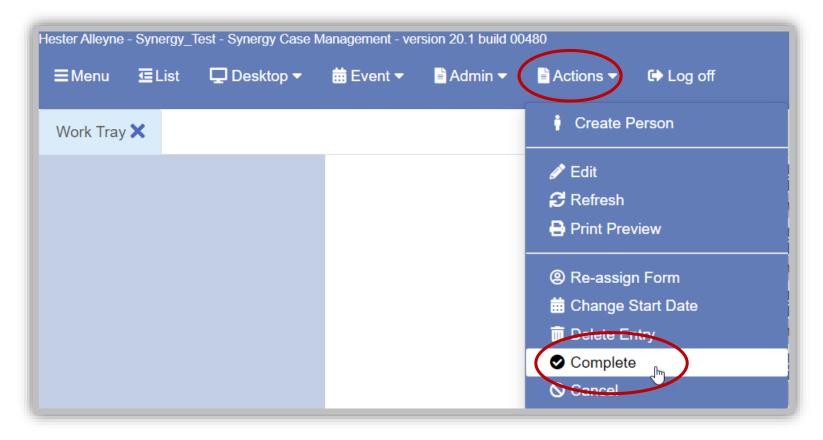

• At the prompt Are you sure you want to complete this form? Click Yes. From the Form Completed prompt click OK

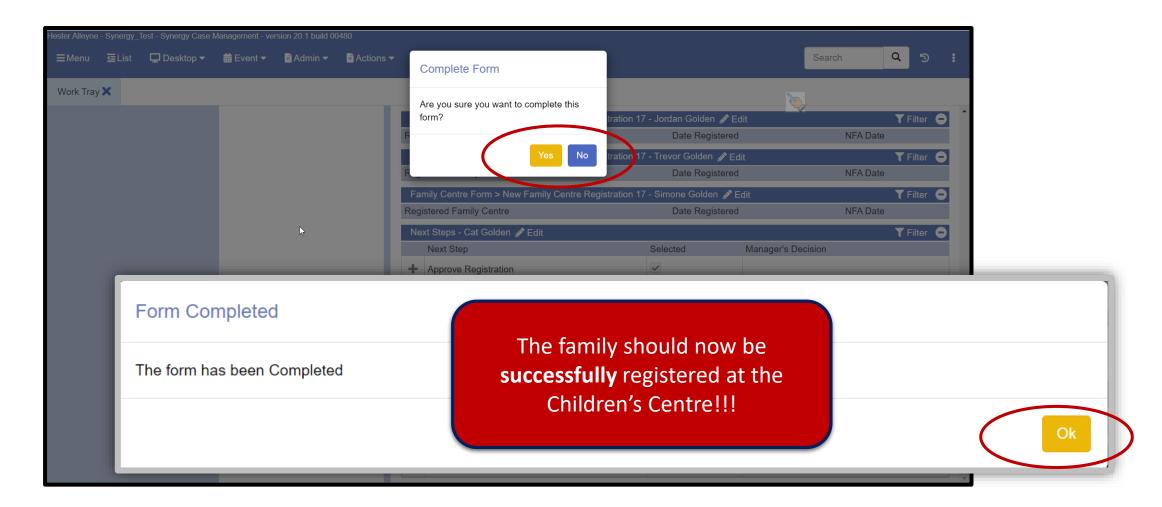

# 4. Creating an Activity/Event

Creating an activity/event

# **Adding Activities**

If you need to add an activity to a family follow the steps below.

- Make sure you have a blank screen, if you have anything open simply click on the close x button alongside any open trays in the system tray
- From a blank Synergy screen click the Desktop option then My Children's Centre

The family centre screen opens.

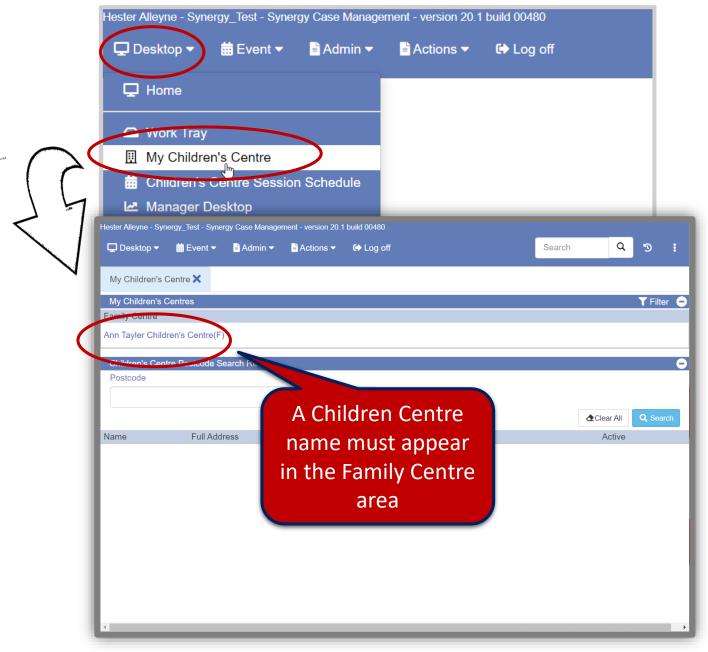

### Adding Activities continued

 Click the Children Centre name beneath the Family Centre, the screen updates to show the Children Centre and a list of members

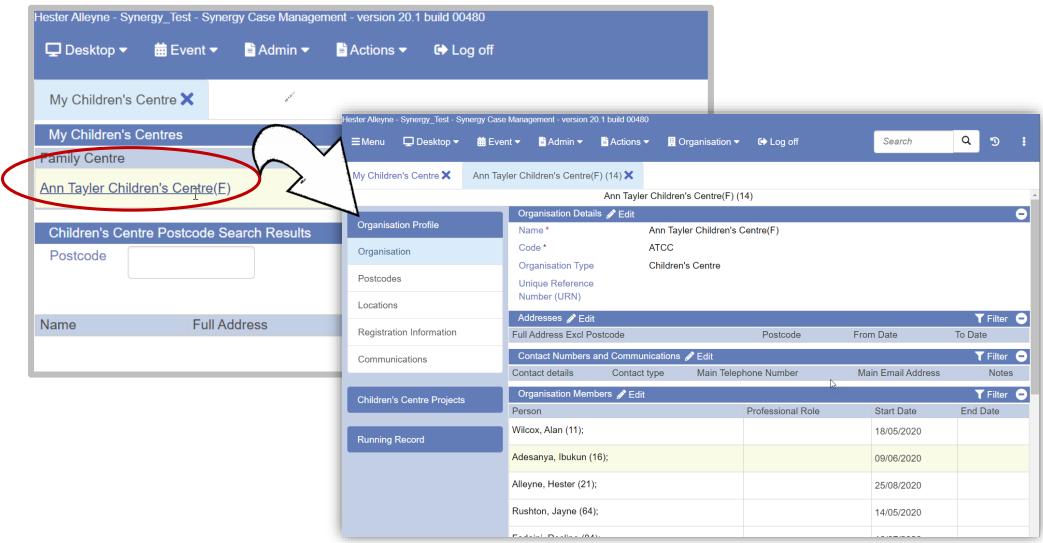

#### Adding Activities continued

• From the left panel click **Children's Centre Projects** this lists all the Children's Centre Projects.

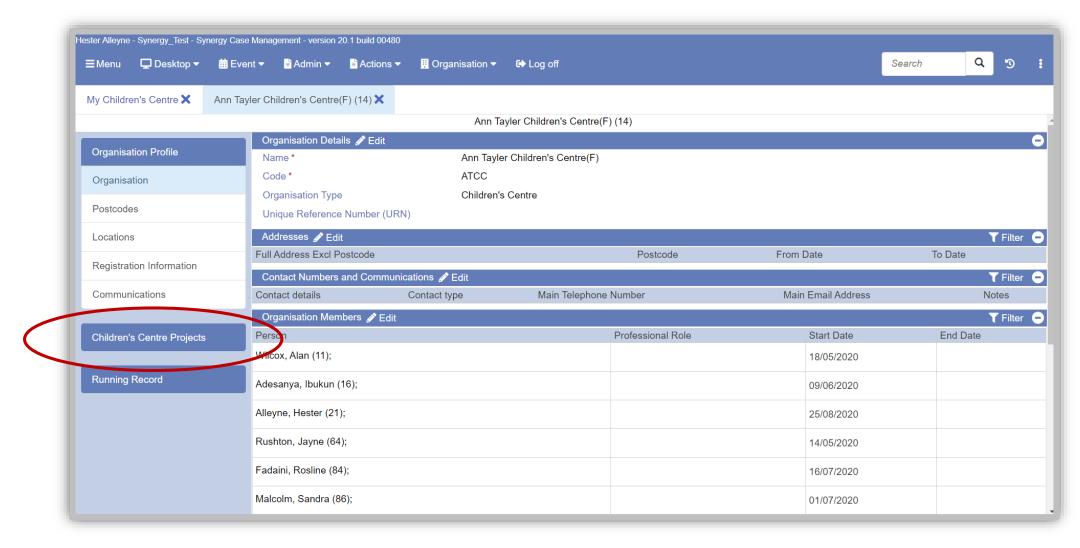

### Adding Activities continued

• The screen should appear similar to the one below, with a panel listing an estimated **20** project types. These project types are helpful when running reports and finding information:

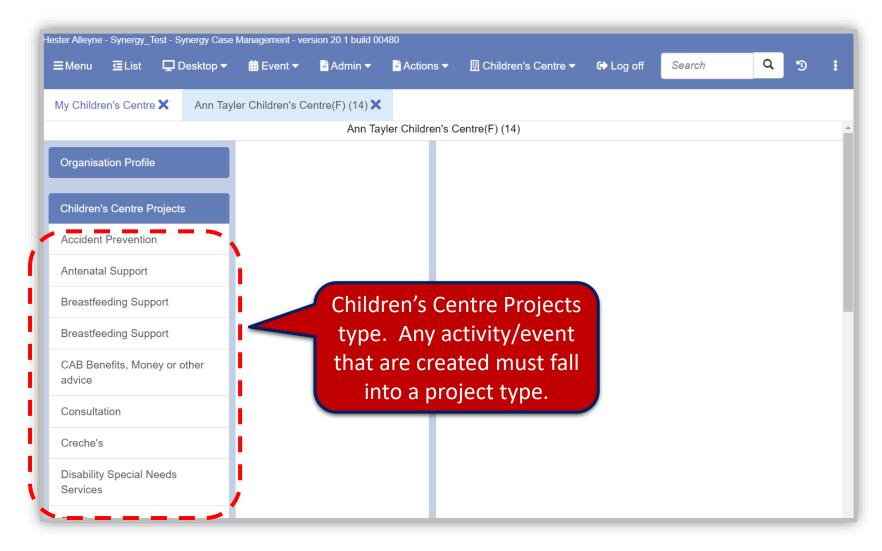

**To create an activity/event**, choose the right project type. Let's say you want to create an activity linked to Stay and play, locate the category for Stay and Play as a musical event may be best aligned to that category.

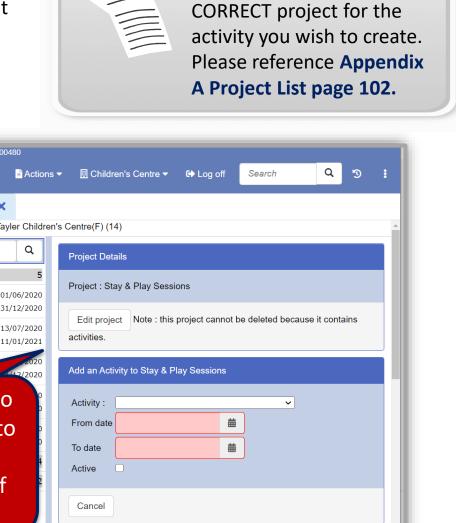

**NOTE**: Ensure you select the

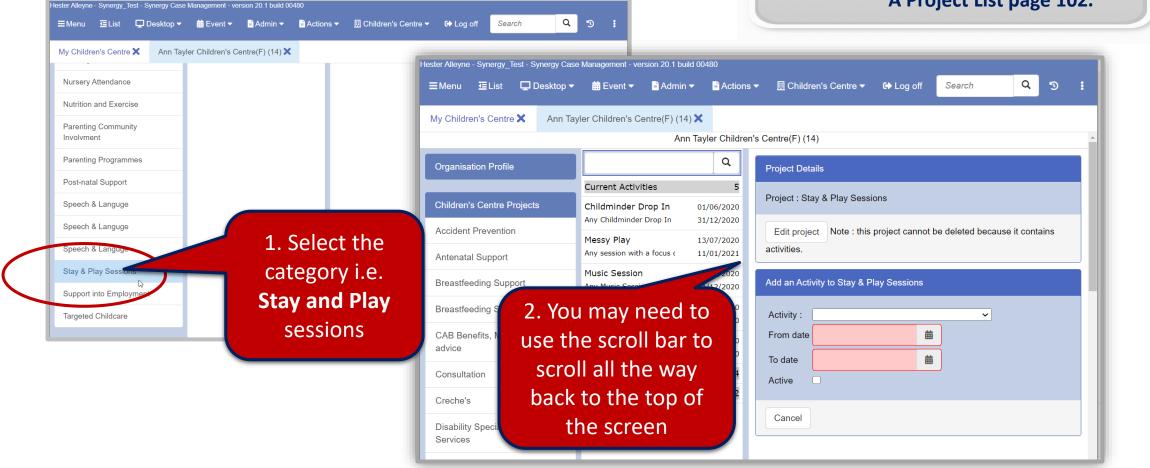

- Select the Activity field and click the drop down arrow and choose i.e. *Music Session*
- Complete the From date and To date fields, when the sessions start and end
- Click the **Active** check box. Click the **Add Activity** button.

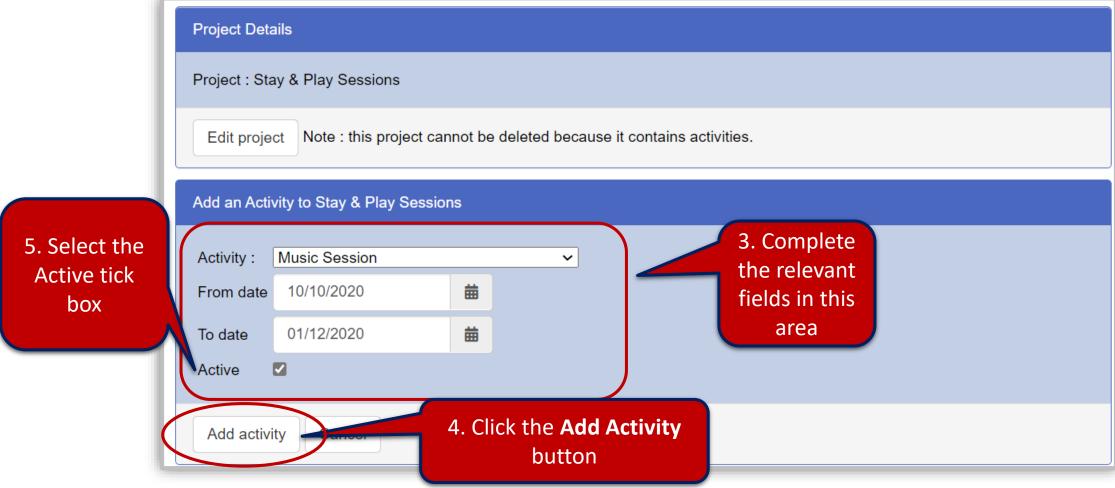

Click the Edit button to complete the fields for Adult Capacity

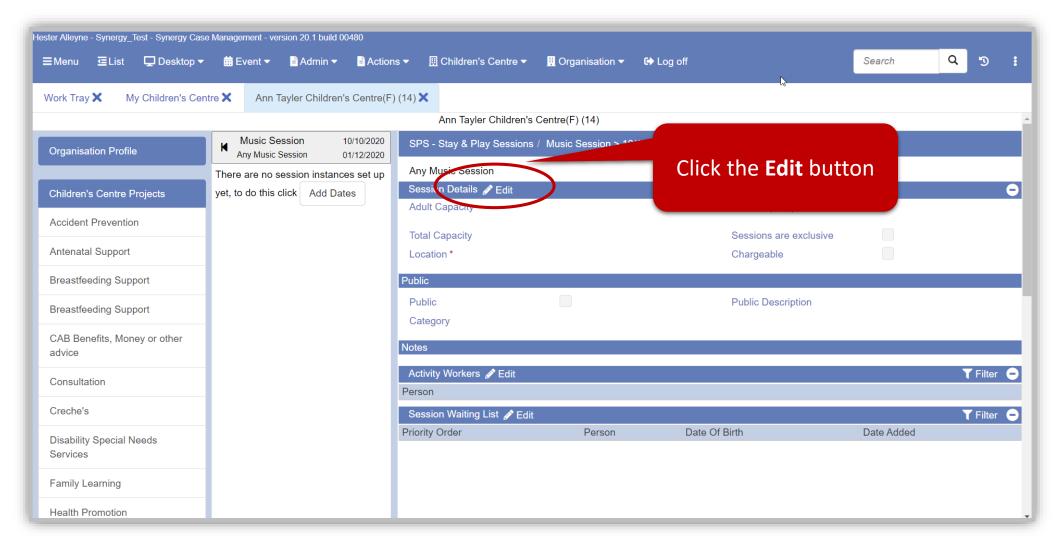

 Complete the relevant fields in the Session Details area.

Adult Capacity, Total Capacity, Locations and Chargeable.

 Complete the relevant fields in the Public area.

Public and Public Description

Click the Save button.

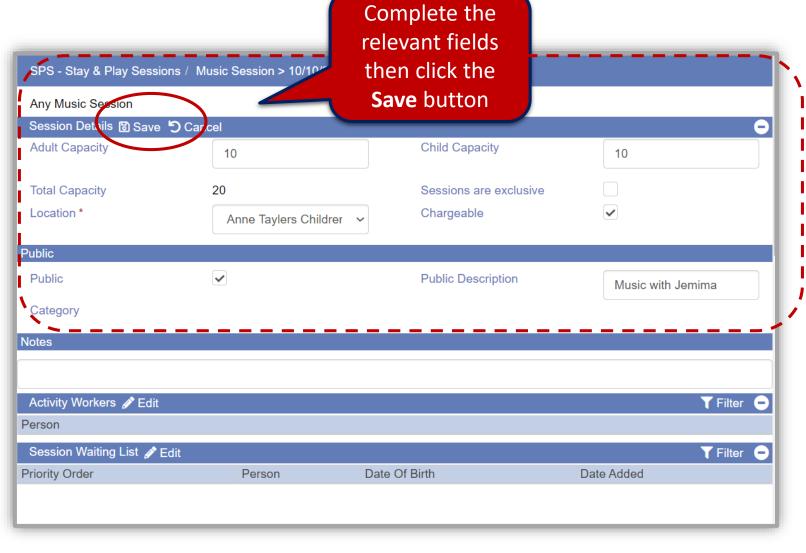

• The data is now successfully saved, click **Ok**.

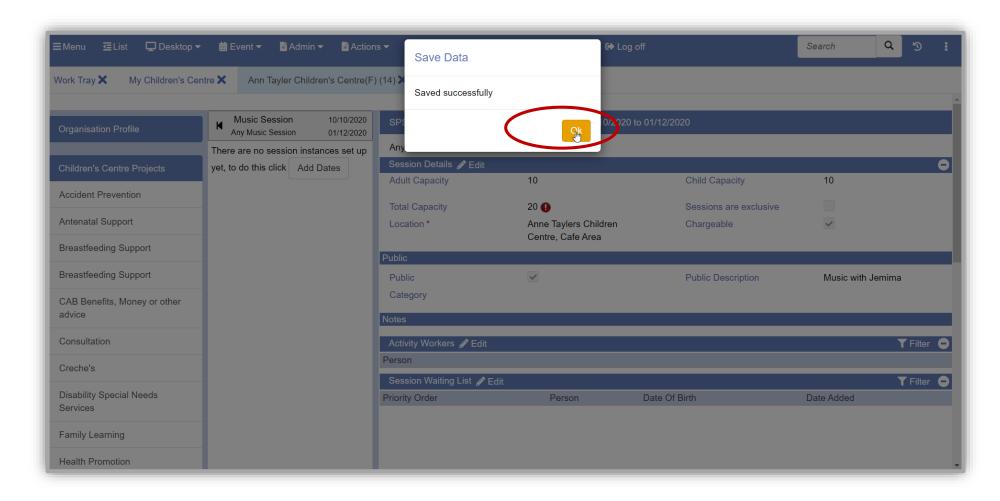

- The worker(s) delivering this session now need to be added. Do this by clicking the **Edit** button
- Click the **+Add Row** button, this adds a row where you can now click the Person field and find the facilitator.

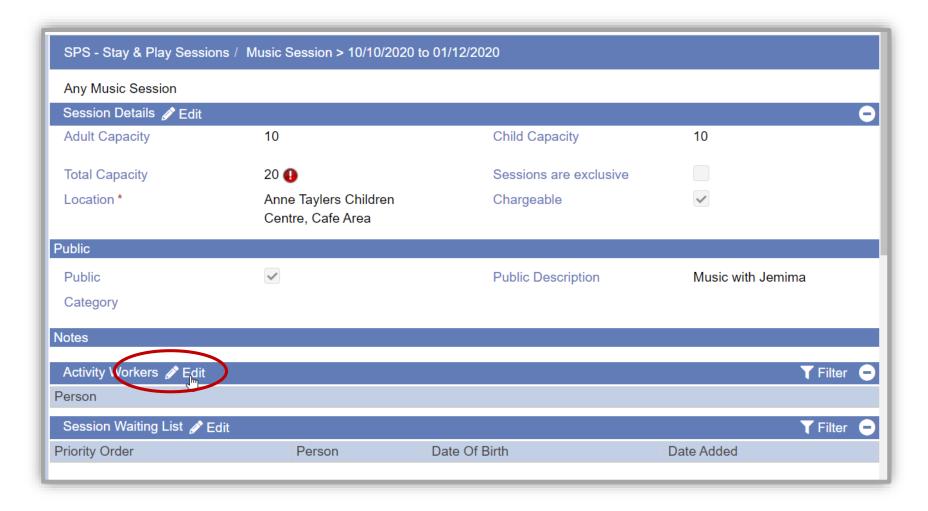

- In this example; Biddy and Ibukun are selected to deliver this session, click Save.
- Use the Waiting List area to add names of anyone interested in the programme. Remember the Total capacity is set for 20 for this example.

SPS - Stay & Play Sessions / Music Session > 10/10/2020 to 01/12/2020 Any Music Session Session Details / Edit **Adult Capacity** 10 **Child Capacity** 10 **Total Capacity** 20 😱 Sessions are exclusive Anne Taylers Children Chargeable Location \* Centre, Cafe Area Public Public ic with Jemima Add the facilitator/s Category by clicking the **+Add** Notes **Row** option, then click T Filter Activity Workers Save Save Add Row the drop down arrow Person Hutton, Biddy (393) field beneath Person Adesanya, Ibukun (16) Session Waiting List Fdit **Y** Filter Date Of Birth **Priority Order** Person Date Added

Review the **Waiting List** panel outlined on the following pages

#### **Waiting List panel**

Use the **Waiting List** area at the bottom of the screen to add anyone interested in a programme as the capacity for this particular session was set to 20.

- You may need to click the plus filter button at the end of the Session Waiting List
- Click the Edit button, click the Add row button to open the Select the participants to add to the waiting list search window.
- Conduct a search (this is similar to the search outlined in the section Getting Started with Search, page 11). Continue with the search outlined on the next page.

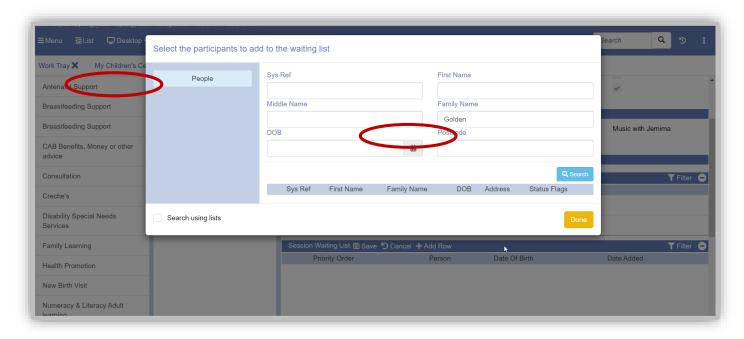

Typical standard Search screen

- Click the **Search** button to locate member(s).
- From the list that appears, select each member you wish to add to the waiting list, their names appear in the lower section of the screen.
- Note Repeat the Search for each member you wish to add to the waiting list.
- When you have completed the above steps click **Done**.
- Optional: To delete a member from the waiting list, click **Edit**, select the member to delete from the waiting list, click the **Delete Row** button then **Save**.

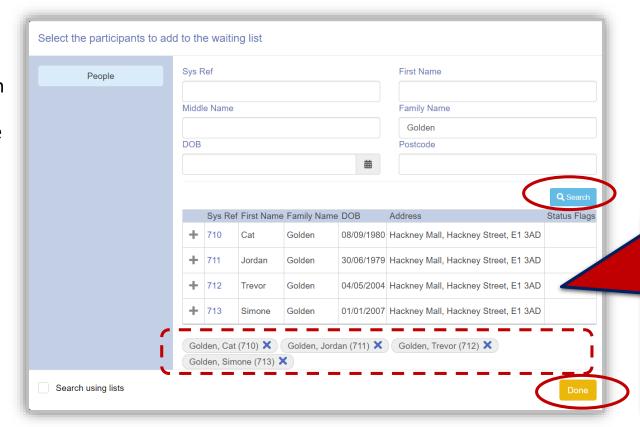

Click to add
each
member
that you
wish to add
to the
waiting list

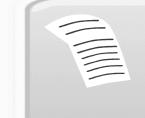

**NOTE**: Members on the list will vary, i.e. they may not all be from the same family, or all the family members may not appear on a list. It depends who has registered

Names appears in the waiting list area, to save the list click the Save option on the menu bar.

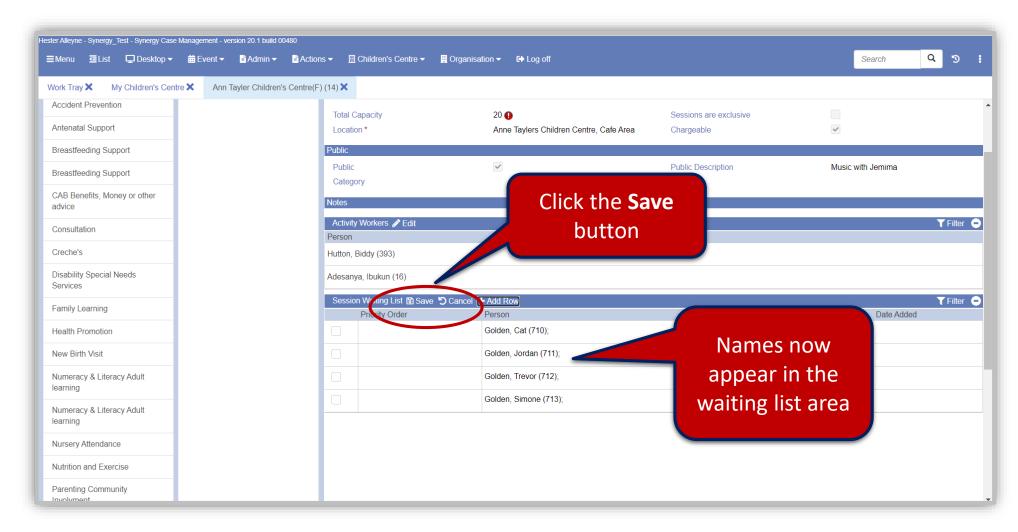

#### Adding dates:

Make sure you have saved changes and not still in Edit mode, otherwise you will not be able to add the dates.

When you are ready to add dates click the Add Dates option.

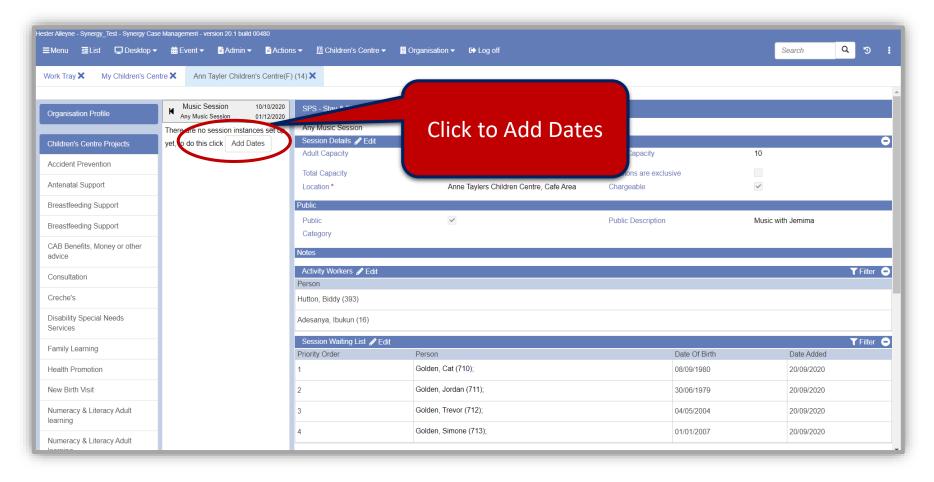

• The Add Session Dates window opens this controls sessions dates and frequency – i.e. you could run a session up until Christmas or set an occurrence pattern of 10.

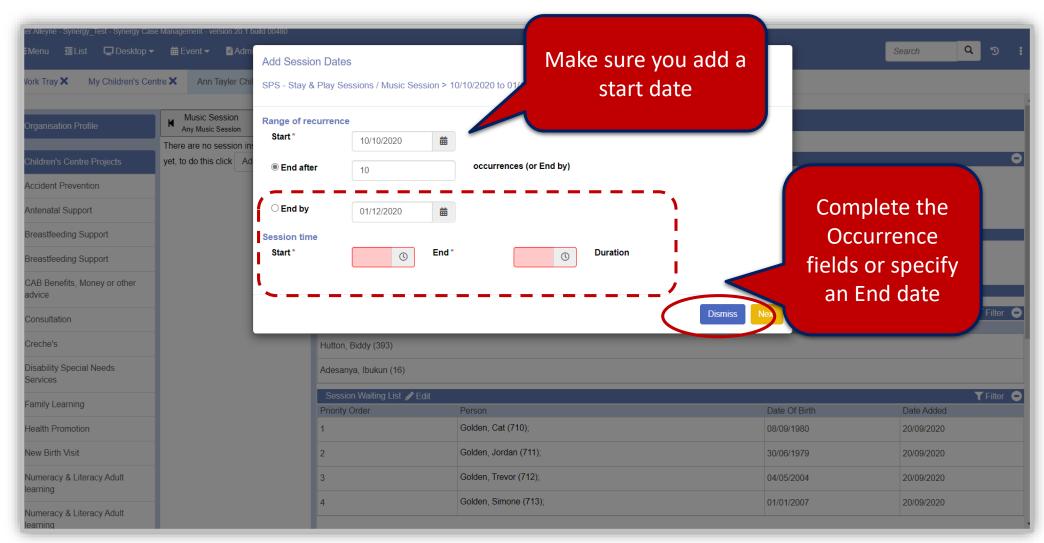

• Complete the relevant fields in the **Session time** area and click **Next**.

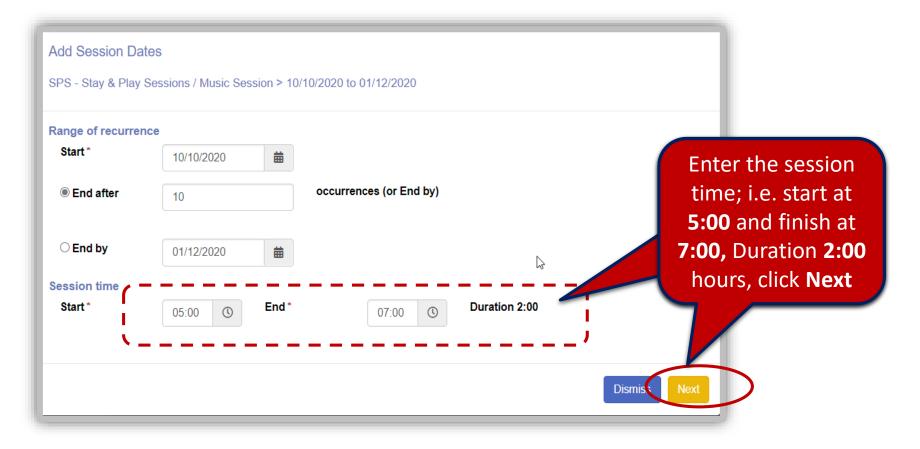

• Complete the relevant fields choosing a recurrence pattern then click the **Generate Dates** button.

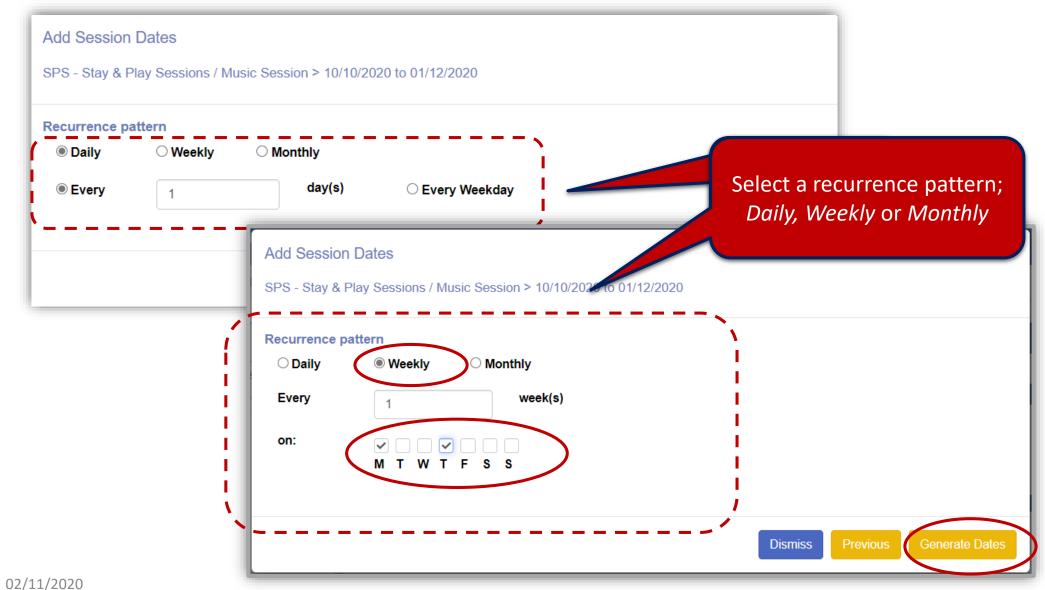

86

A list is produced of all the programme dates.

- Check if any dates fall on a bank holiday and click to remove any using the Remove Date button.
- Click the **Create Dates** button to generates dates.

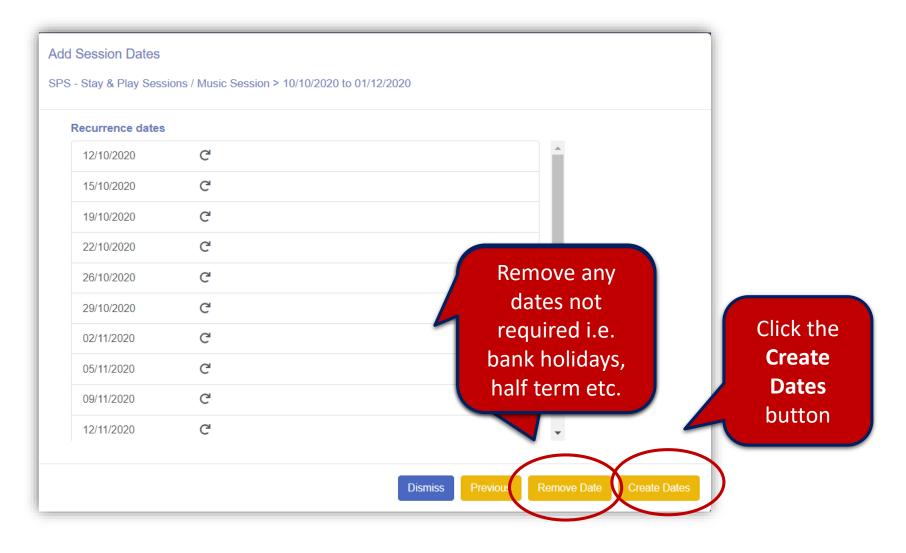

The events all appear listed.

The red exclamation mark!
Appears if the capacity for the room exceeds the location capacity.

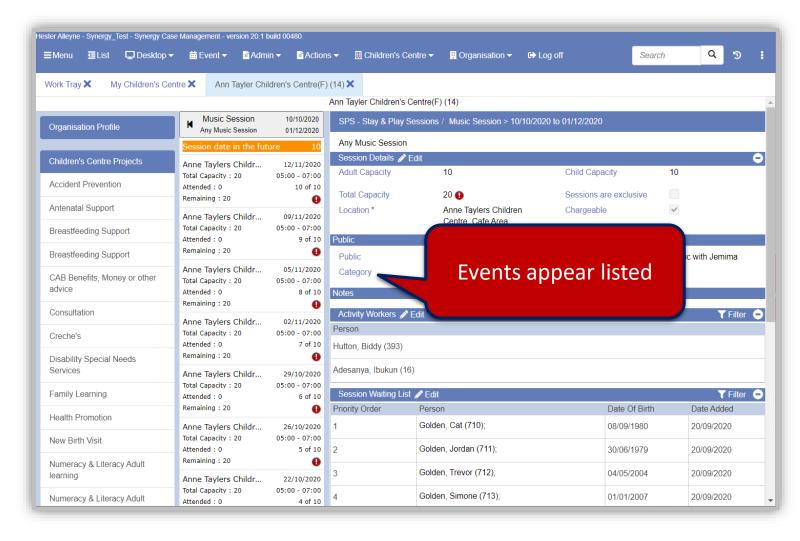

• To view the schedule, from the menu select **Desktop** Children's Centre Session Schedule. The schedule appears showing all children centres and the colour coded activities. Locate your session by selecting the date you set for your session.

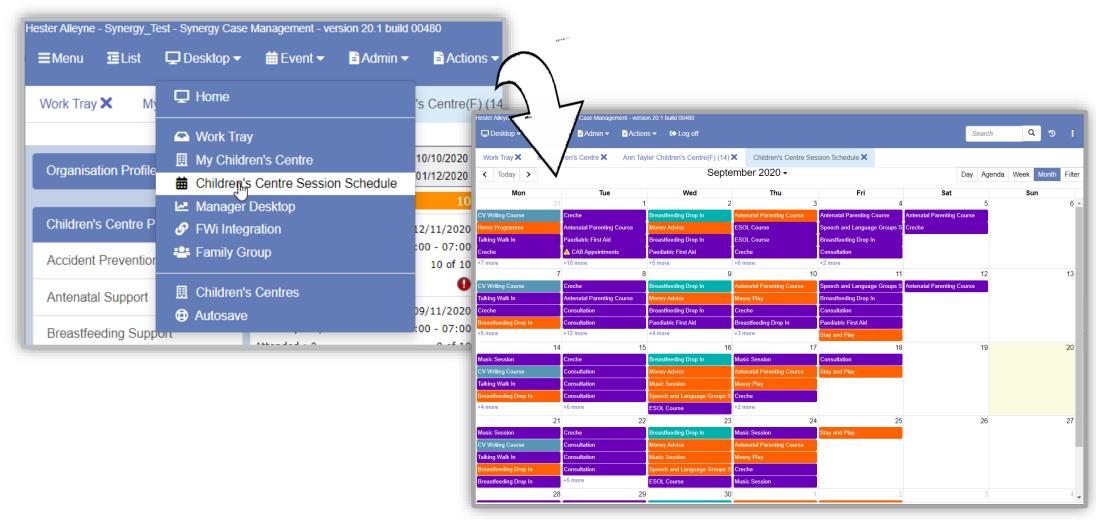

# **Booking or Adding Attendees to Sessions**

#### To book/add attendees to a session;

Locate the session from calendar view and click it, then click the date/time link (appears as a blue hyperlink) to
open the session.

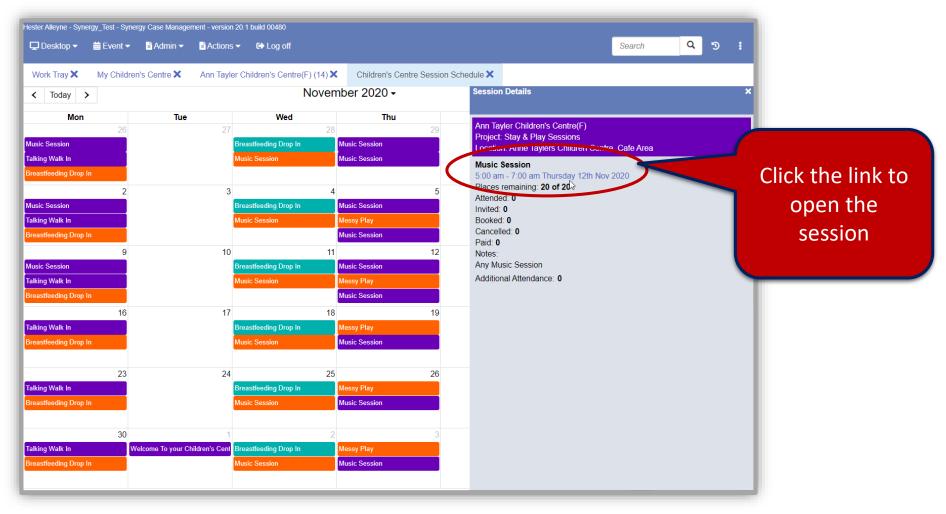

- If you need to Edit session data from this view click the Edit button in each panel areas, edit then Save.
- To start adding people, from the menu select Children's Centre→ Add people.

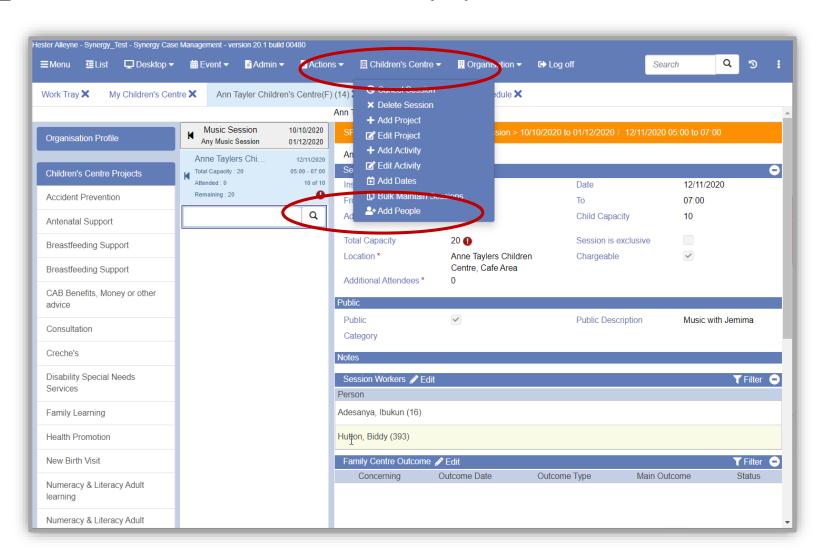

This opens the Select the participants to add to this session window.

- Select **People** in the left panel.
- Complete relevant fields by selecting the member that appear from the result of the search.
- Then click **Done**.

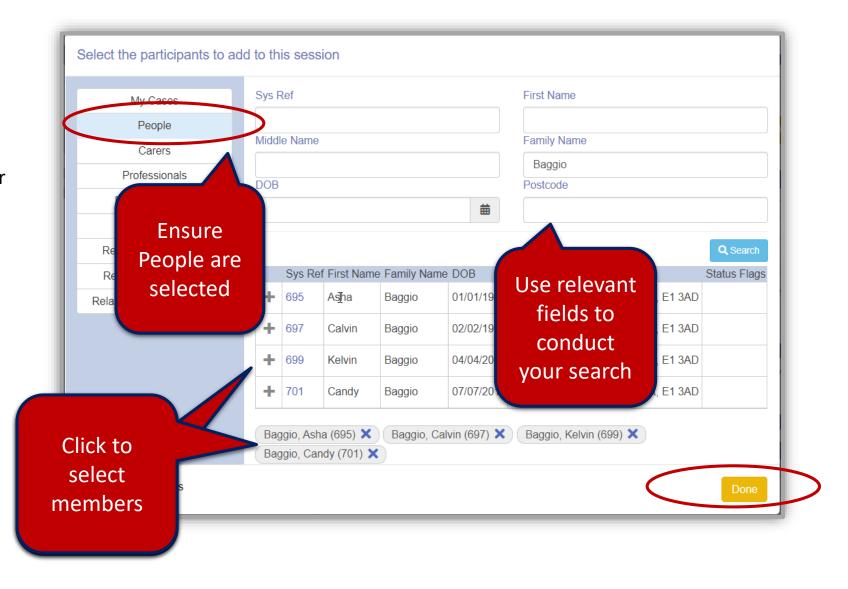

• The attendee names appears in the list area. Click a member from the list.

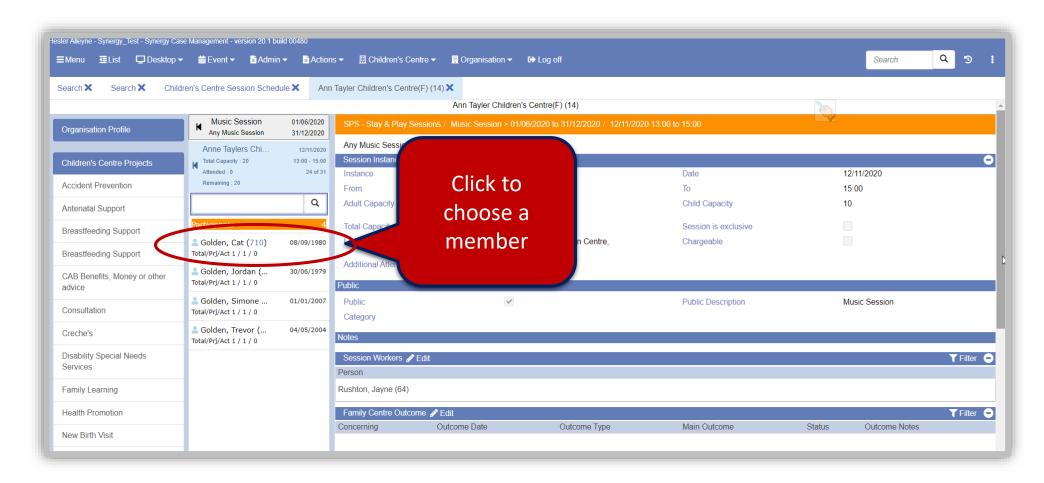

When a member has been selected click the Edit button.

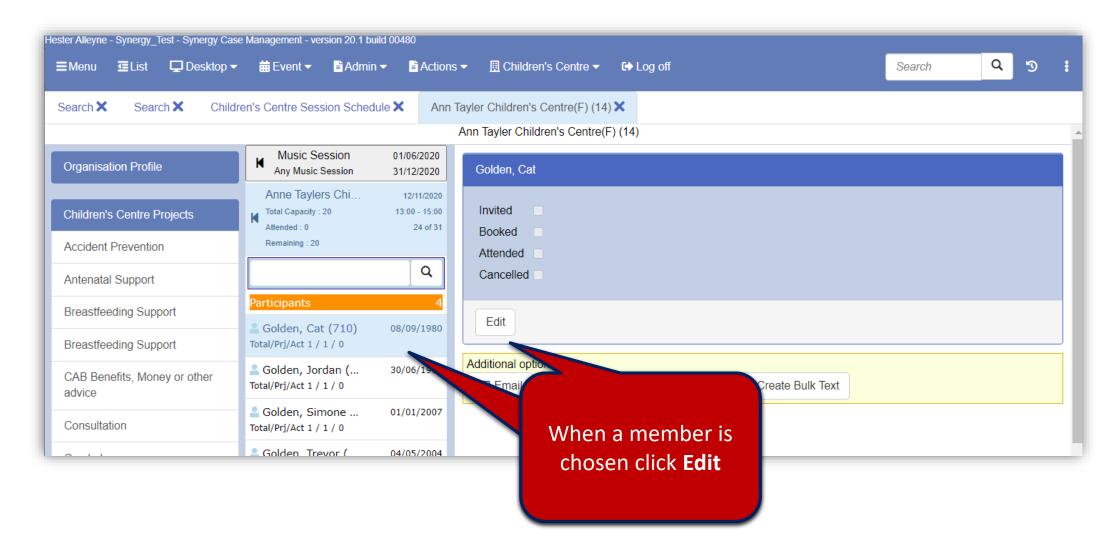

Click to choose an option from the listed check boxes; Invited; Booked; Attended or Cancelled then click the
 Update button, beneath the tick boxes.

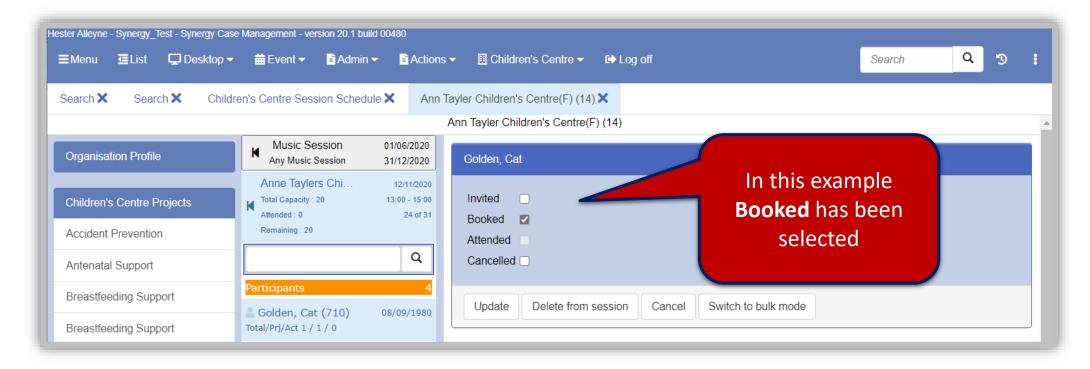

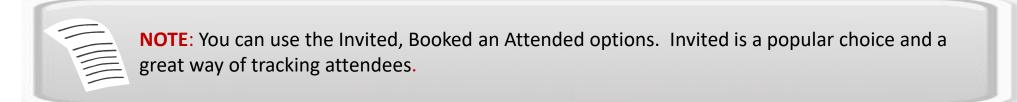

#### **Using Bulk Mode**

 Optional: You can select single attendees or opt for the bulk mode option; click the Switch to Bulk Mode to select all members.

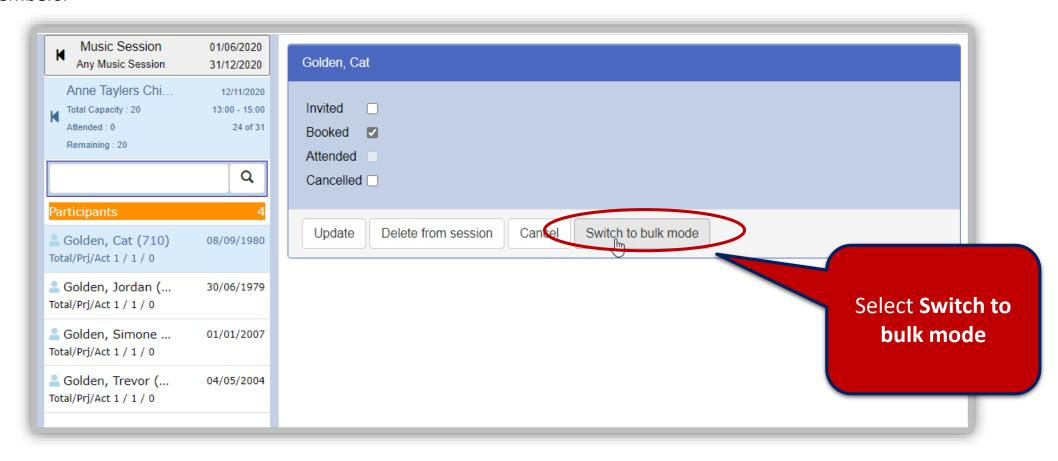

#### **Bulk Mode continued:**

- Click the button Select All Participants, click Bulk Update all members now selected with all check boxes now ticked in the list view panel.
- To cancel Bulk Mode click the Cancel Bulk Mode button.

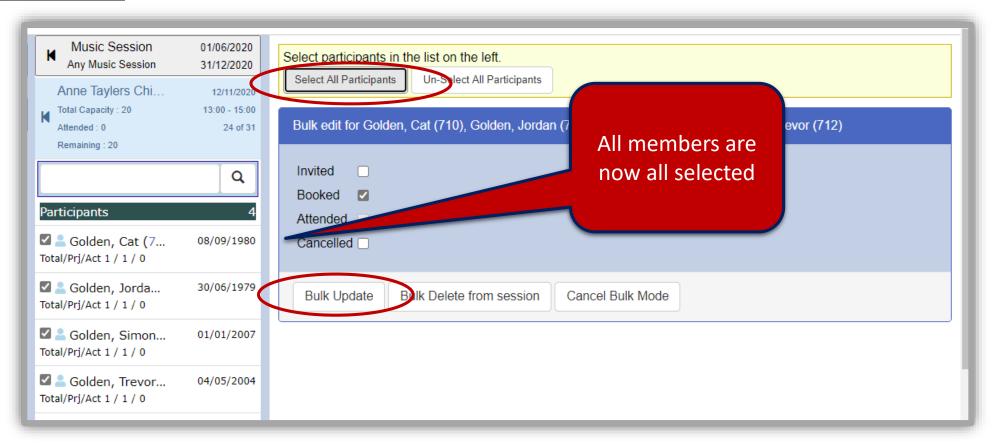

 Once booked names are updated and tagged accordingly.

Make use of *Invited*, *Booked*, Attended and Cancelled options – follow the same process outlines on pages 94-97.

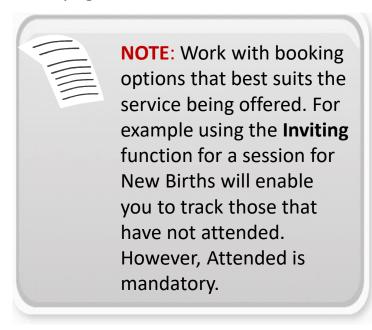

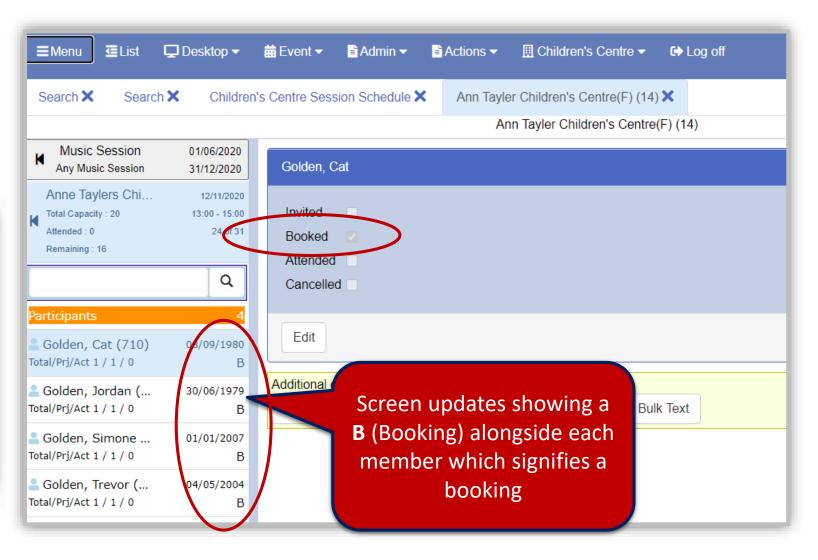

• If you have selected an option it will appear greyed out. An indicator letter appears alongside member names.

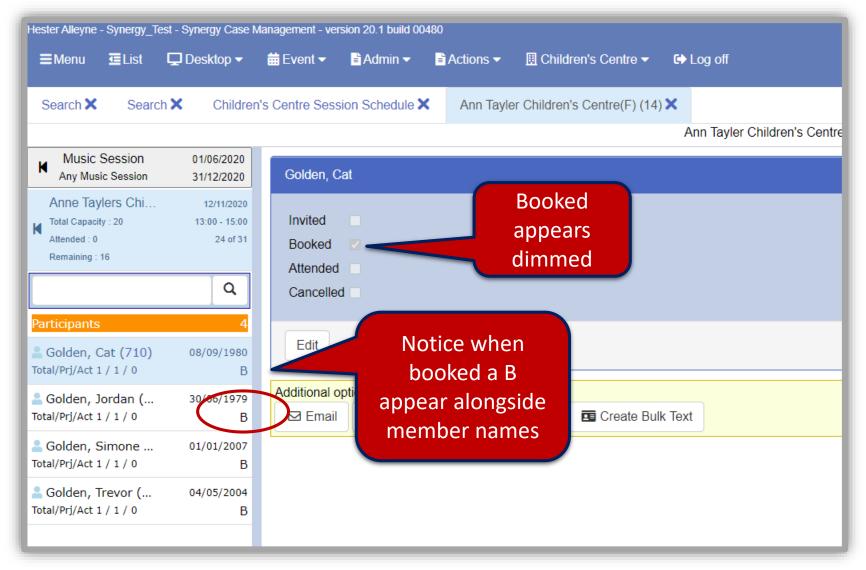

Return to the schedule **Desktop** Children's Centre Session Schedule (or Home if set as default) to view updates. In the example below 4 attendees are booked for this session. Names are listed in the lower area of the Session Details panel.

Repeat the process for Inviting, Booking and marked as Attended.

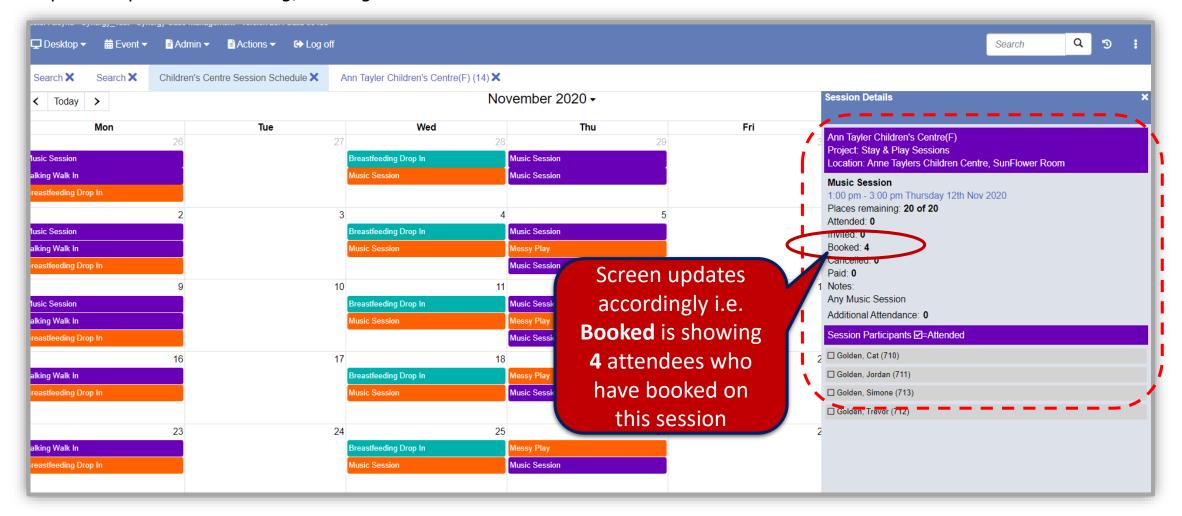

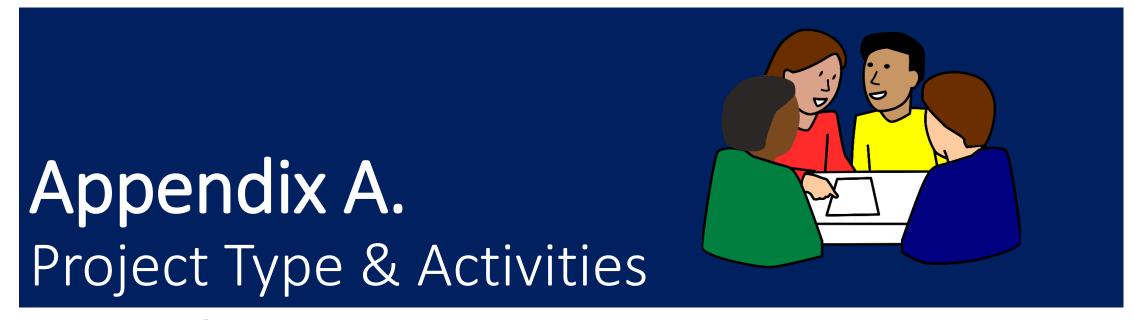

**Project Type & Activities Listing** 

# Project List

| Project Type                         | <b>Activity Name</b>          | Description                                                                                                    |
|--------------------------------------|-------------------------------|----------------------------------------------------------------------------------------------------|
| Accident Prevention                  | Paediatric First Aid          | First Aid Courses for Parents                                                                                              |
| Accident Prevention                  | Coping With Crying            | NSPCC Coping With Crying Session                                                                                           |
| Adult Learning                       | Child Care Course             | Any level Child Care Course                                                                                                |
| Adult Learning                       | Beauty Therapy                | Any Level Beauty Therapy Course                                                                                            |
| Adult Learning                       | Craft Course                  | Any craft course sewing knitting                                                                                           |
| Adult Learning                       | Gardening Course              | Any Adult gardening course                                                                                                 |
| Adult Learning                       | Computer Skills Course        | Any IT Skills Course Does no include CV writing                                                                            |
| Antenatal Support                    | Midwifery Clinic              | Any Antenatal Midwifery Clinic                                                                                             |
| Antenatal Support                    | Antenatal Parenting Course    | Any course delivered to a group of parents at antenatal stage.                                                             |
| Breastfeeding Support                | Breastfeeding Drop in         | Any group support for Breastfeeding                                                                                        |
| CAB Benefits, Money or Other Advice  | CAB Appointments              | Any CAB appointments                                                                                                    |
| CAB Benefits, Money or Other Advice  | Money advice                  | ANY course delivered for to support economic well being i.e. Money Smart                                                   |
| Nursery Attendance                   | Nursery attendance            | Attendance of children attending registered day care at the centre every child to be logged once every half term (6 weeks) |
| Crèches                              | Crèche                        | Crèche for any service excluding ESOL or respite                                                                           |
| Crèches                              | Summer Camp                   | Any School holiday provision where parents do not attend.                                                                  |
| Respite Crèche                       | Respite Crèche                | For targeted work                                                                                                    |
| Disability Special Needs<br>Services | Sensory Room Activities       | Any session delivered internally or by external providers taking place in sensory rooms                                    |
| Disability Special Needs<br>Services | Specialist Disability Service | Any session delivered for children with additional needs or a disability                                                   |

| Project Type                          | Activity Name                       | Description                                                                                                    |
|---------------------------------------|-------------------------------------|----------------------------------------------------------------------------------------------------|
| Speech And Language                   | Talking Walk in                     | SALT Talking Walk in session                                                                                       |
| Speech and Language                   | Speech and Language group sessions  | SALT group session                                                                                                 |
| Disability Special Needs<br>Services  | Portage Group sessions              | SALT 121 Sessions                                                                                                  |
| Disability Special Needs<br>Services  | Portage 121 Centre<br>Support       | Portage 121 support held in the Centre                                                                             |
| ESOL Adult Learning                   | ESOL Course                         | ESOL Adult learning any level                                                                                      |
| Family Learning Session               | Family Learning Session             | Any Family Learning where children are present for some or all of the course excludes Henry or any cooking classes |
| Health Promotion                      | First Steps 121 Sessions            | Any First Steps Psychology 121 sessions including therapy                                                          |
| Health Promotion                      | First Steps Group sessions          | Any First Steps Psychology group sessions including therapy                                                        |
| Health Promotion                      | Child Health Clinic                 | Child Health clinics baby weighing etc.                                                                            |
| Health Promotion                      | Child Health Development<br>Reviews | Any Child Development Reviews                                                                                      |
| Health Promotion                      | Oral Health Sessions                | Any Oral Health Sessions                                                                                           |
| Numeracy and Literacy Adult Learning  | Adult Numeracy Course               | Any Level Adult Numeracy Course                                                                                    |
| Numeracy and Literacy  Adult Learning | Adult Literacy Course               | Any Level Adult Literacy Course                                                                                    |
| Nutrition and Exercise                | Henry Programme                     | Henry Parenting Programme                                                                                          |
| Nutrition and Exercise                | Henry Starting Solids               | Henry Starting Solids Course                                                                                       |
| Nutrition and Exercise                | Henry Celebration Event             | Any Henry Celebration Event                                                                                        |
| Nutrition and Exercise                | Adult Exercise Class                | Any Adult exercise class                                                                                           |
| Nutrition and Exercise                | Family Cooking Classes              | Any cookery or food preparation courses.                                                                           |
| Nutrition and Exercise                | Children's Exercise Sessions        | sPhysical literacy programmes, movement sessions Dancing etc. ( excludes Music Sessions)                           |

| _ |   |  |
|---|---|--|
| _ | • |  |

| Project Type                                 | Activity Name                          | Description                                                                                                    |
|----------------------------------------------|----------------------------------------|----------------------------------------------------------------------------------------------------|
| Outreach /Open Days and Parental Involvement | Welcome To your<br>Children's Centre   | Session to welcome new families to the centre                                                                                            |
| Outreach /Open Days and Parental Involvement | Open Day                               | Any Fun/Open day excludes Job Fair                                                                                                    |
| Outreach /Open Days and Parental Involvement | Parent Forum                           | Any Parent Forum Event Including Forum meeting                                                                                           |
| Outreach /Open Days and Parental Involvement | Advisory Board                         | Any Advisory board or partnership meeting where parents attend.                                                                          |
| Outreach /Open Days and Parental Involvement | Consultation                           | Any Event where parents are invited to attend to consult on service changes.                                                             |
| Outreach /Open Days and Parental Involvement | Local Outreach                         | Contact with families outside of the centre to promote centre services                                                                   |
| Outreach /Open Days and Parental Involvement | Parent Run Activity                    | Any session run by parents for parents                                                                                                   |
| Parenting Programmes                         | Evidenced Based Parenting<br>Programme | Any evidenced based parenting programme e.g. SFSC Triple P excludes Henry Course                                                         |
| Parenting Programmes                         | Parent Workshops                       | Any one off workshops that support parenting.                                                                                            |
| Parenting Programmes                         | Domestic Abuse Support<br>Group        | Any session or programme aimed at supporting victims of Domestic Abuse                                                                   |
| Post Natal Support                           | Postnatal clinic                       | Midwifery Clinic                                                                                                    |
| Post Natal Support                           | Postnatal Support Session              | Any session delivered to support first few weeks after birth. Excludes Breastfeeding support, Child health Clinic Henry starting solids. |

| Project Type                 | Activity Name                                 | Description                                                                                      |
|------------------------------|-----------------------------------------------|--------------------------------------------------------------------------------------------------|
| Stay and Play Sessions       | Stay and Play                                 | Any Session excluding a focused Messy Play or Music Session                                      |
| Stay and Play Sessions       | Messy Play                                    | Any session with a focus on Messy Play                                                           |
| Stay and Play Sessions       | Music Session                                 | Any Music session                                                                                |
| Stay and Play Sessions       | Childminder Drop in                           | Any Childminder Drop in                                                                          |
| Supported Into<br>Employment | Job Search                                    | Any Job Search Session                                                                           |
| Supported Into<br>Employment | CV Writing Course                             | Any CV Writing Course                                                                            |
| Supported Into<br>Employment | Building Confidence /<br>Interview techniques | Any course aimed at supporting groups into employment excludes CV Writing / Interview techniques |
| MAT Early Help               | Referral to MAT                               | To be used by HE MAT admin team only when a family is referred                                   |
| MAT Early Help               | MAT meeting                                   | To add al children discussed at MAT meeting                                                      |
| Targeted Family Support      | Targeted Family Support<br>Contacts           | For all contacts with families open to targeted family support.                                  |
| Targeted Family Support      | Targeted Family Support workshops             | For any attendance at a course/workshop for targeted families only                               |

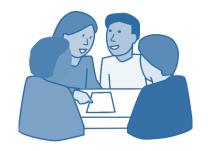